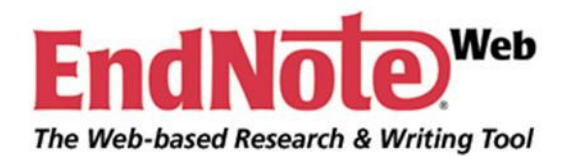

## **EndNote Web**

#### **Eliana Maria Garcia**

**emgarcia@esalq.usp.br**

**2010**

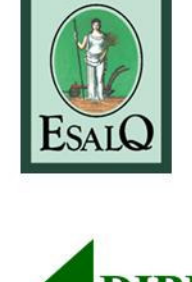

**ITSTP** 

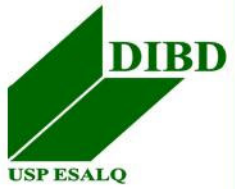

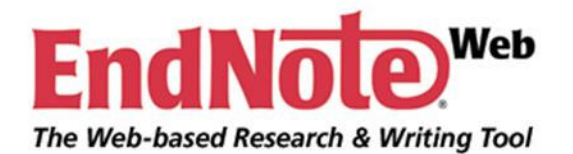

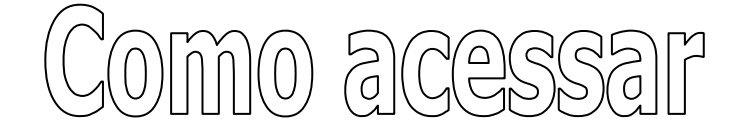

Cadastrar o e-mail e senha em micros cadastrados na rede USP

ISI Web of Knowledge http://isiknowledge.com **"Register"**

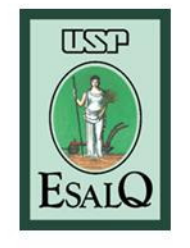

EndNote Web http://www.myendnoteweb.com **"Sign Up"**

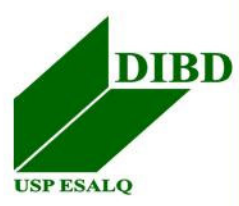

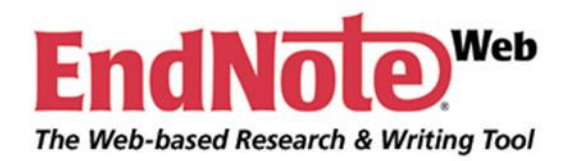

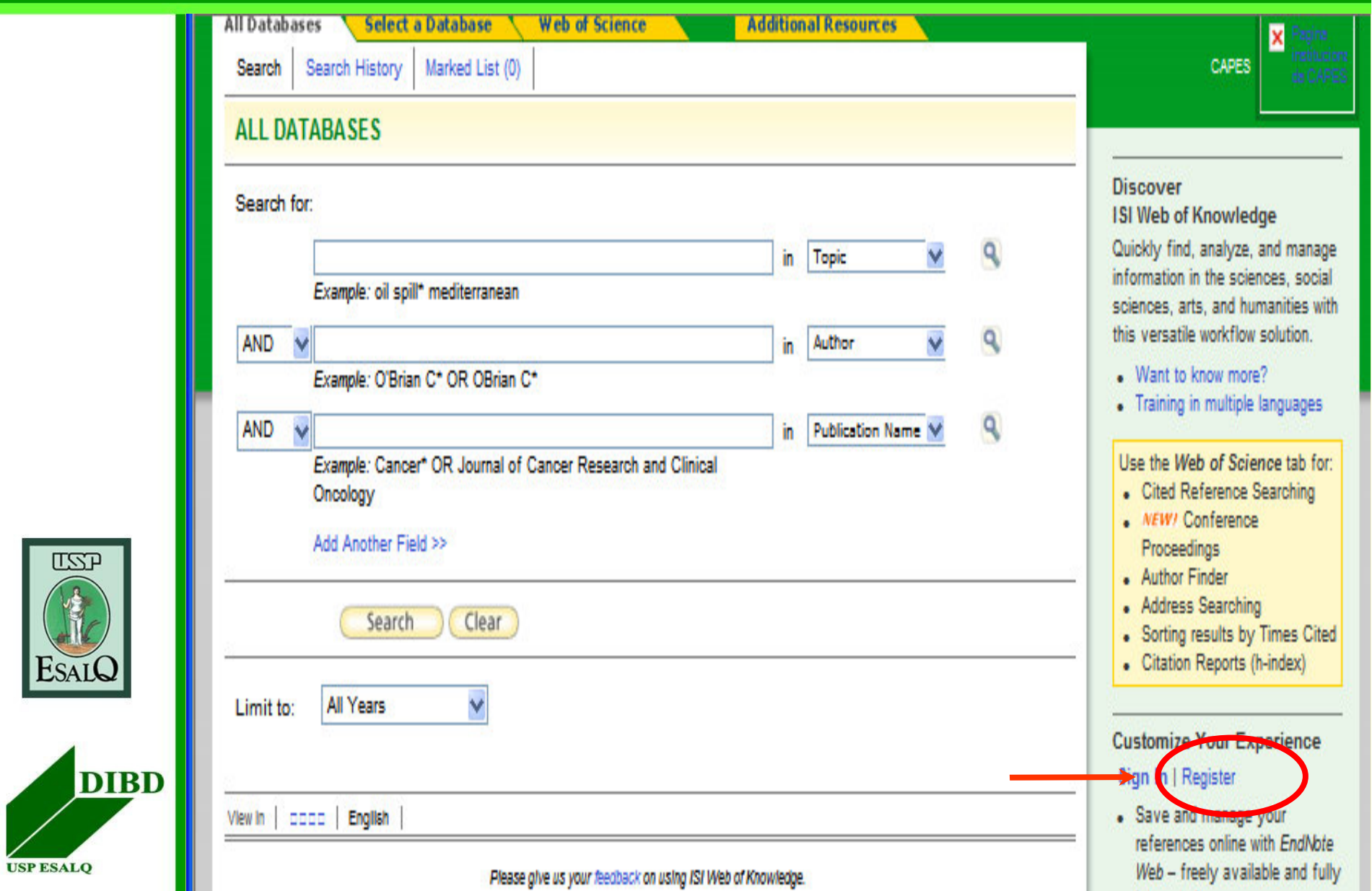

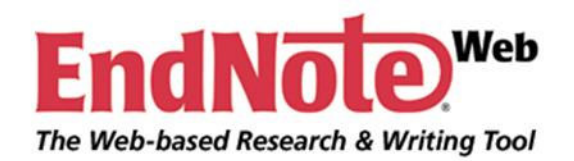

 $U\!\Sigma\!\Gamma$ 

**USP ESALQ** 

**The Company** 

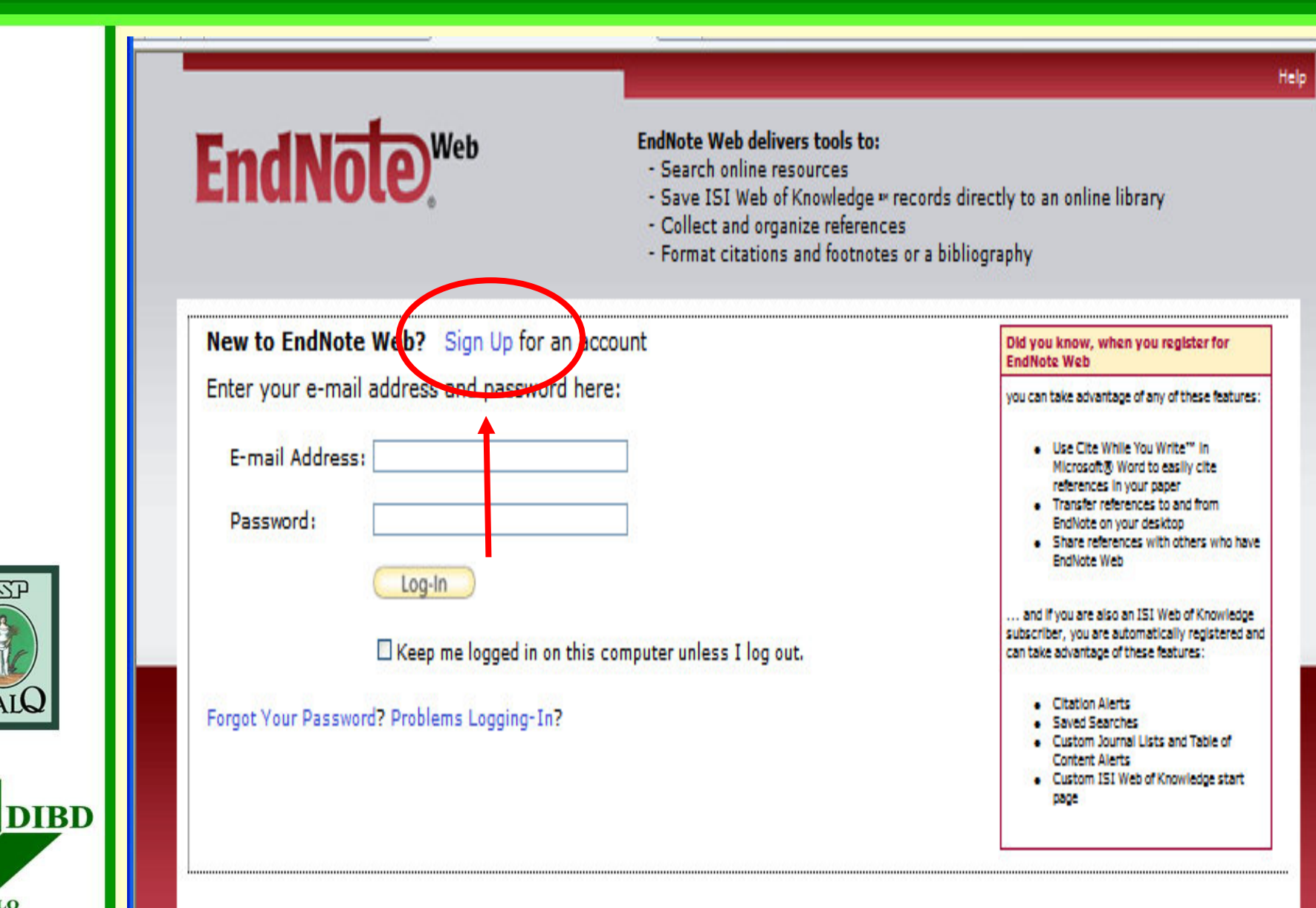

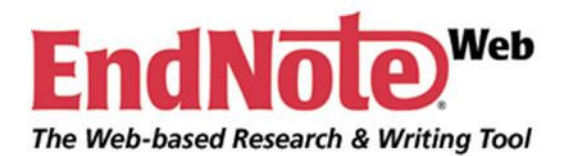

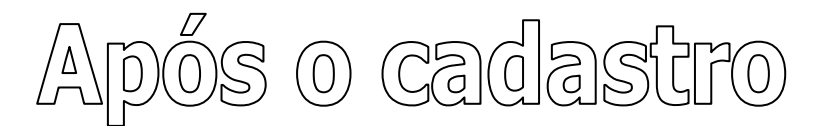

• Acesso <sup>a</sup> qualquer microcomputador conectado à Internet

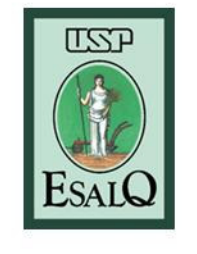

**USP ESALC** 

**DIBD** 

• Para utilizar <sup>o</sup> EndNote Web integrado com <sup>o</sup> Microsoft Word é necessário instalar o **"Cite While You Write Plug-In"**

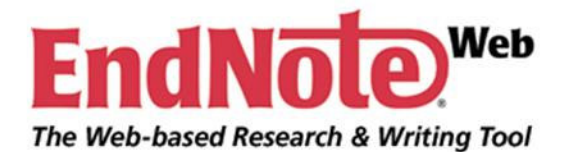

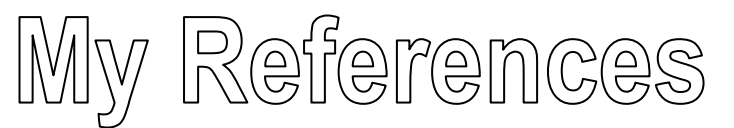

#### **Hide Panel**

**Quick Search**

## **All My References**

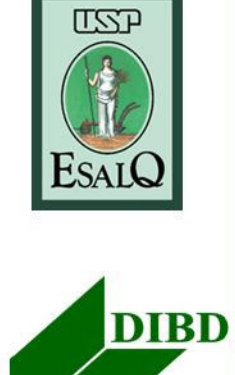

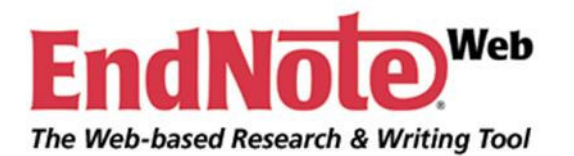

**USP ESALQ** 

#### Menu do EndNote Web: My References

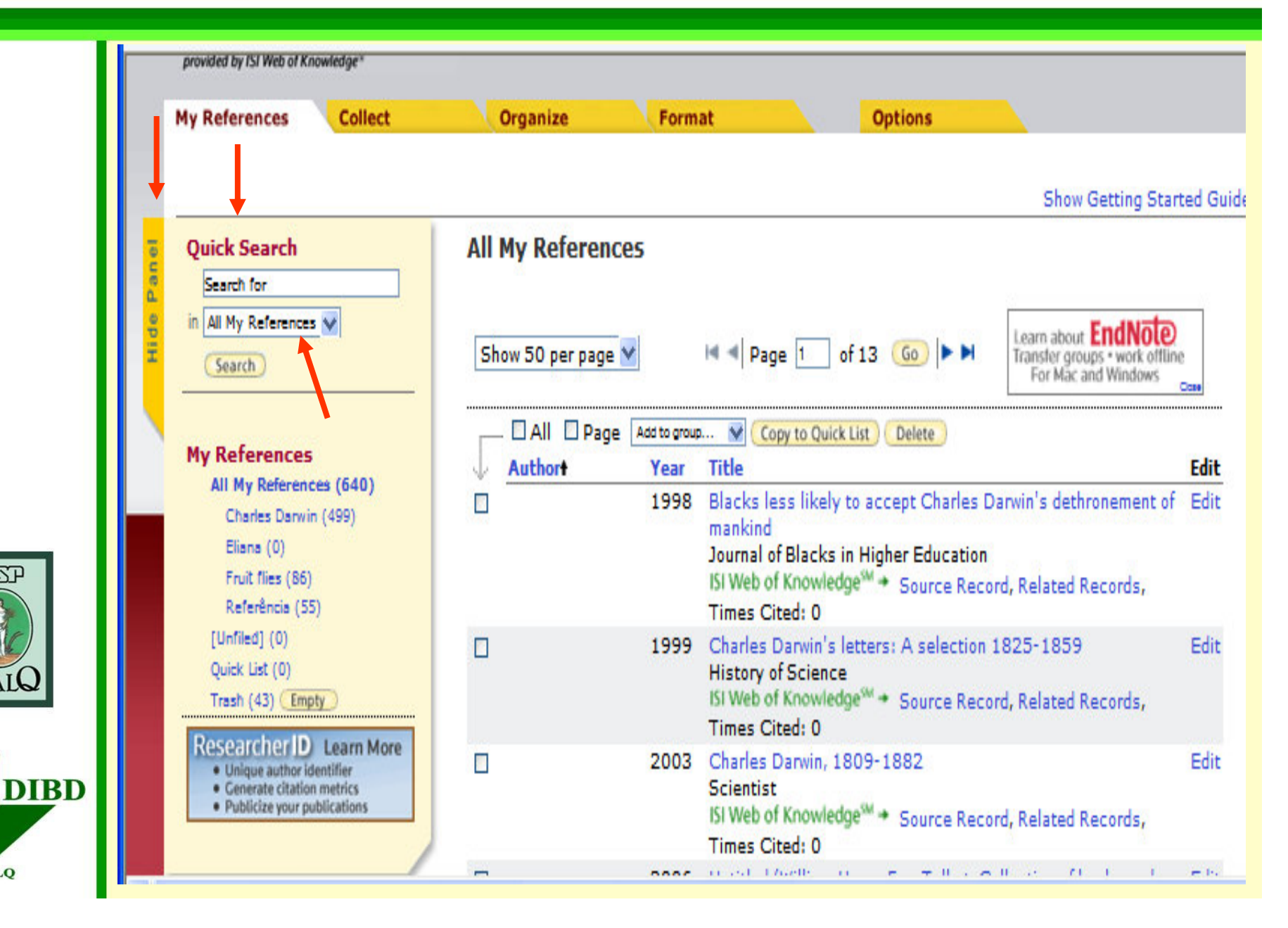

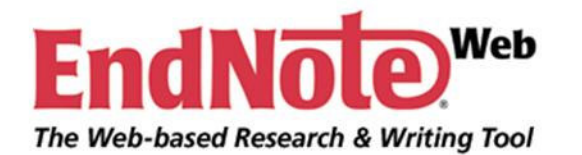

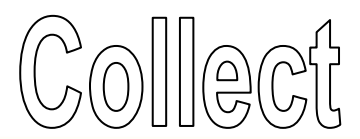

## **Online Search**

#### **New Reference**

## **Import References**

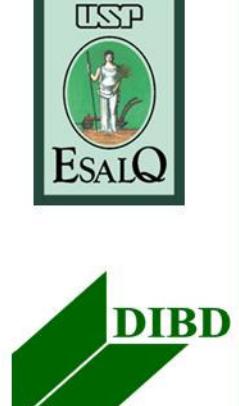

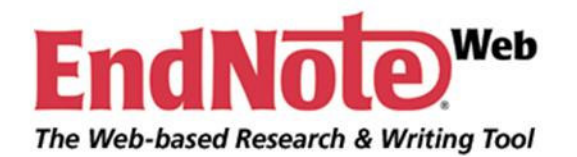

**LZP** 

**USP ESALQ** 

**DIBD** 

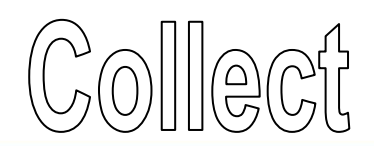

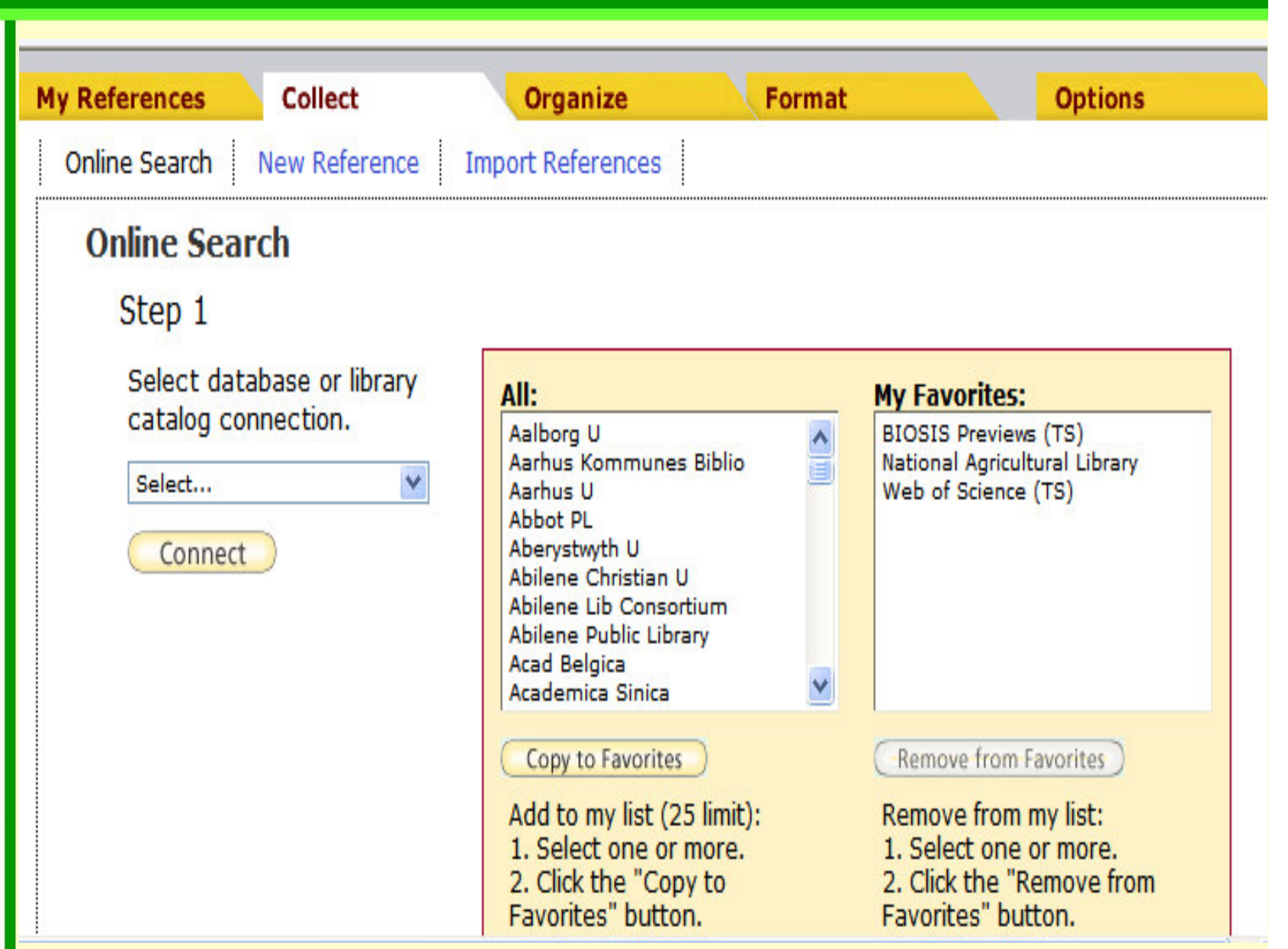

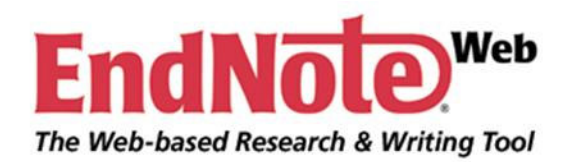

**UST** 

**ESA** 

**USP ESALQ** 

D

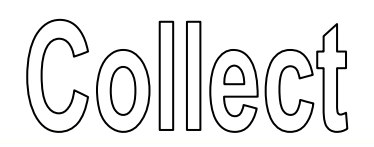

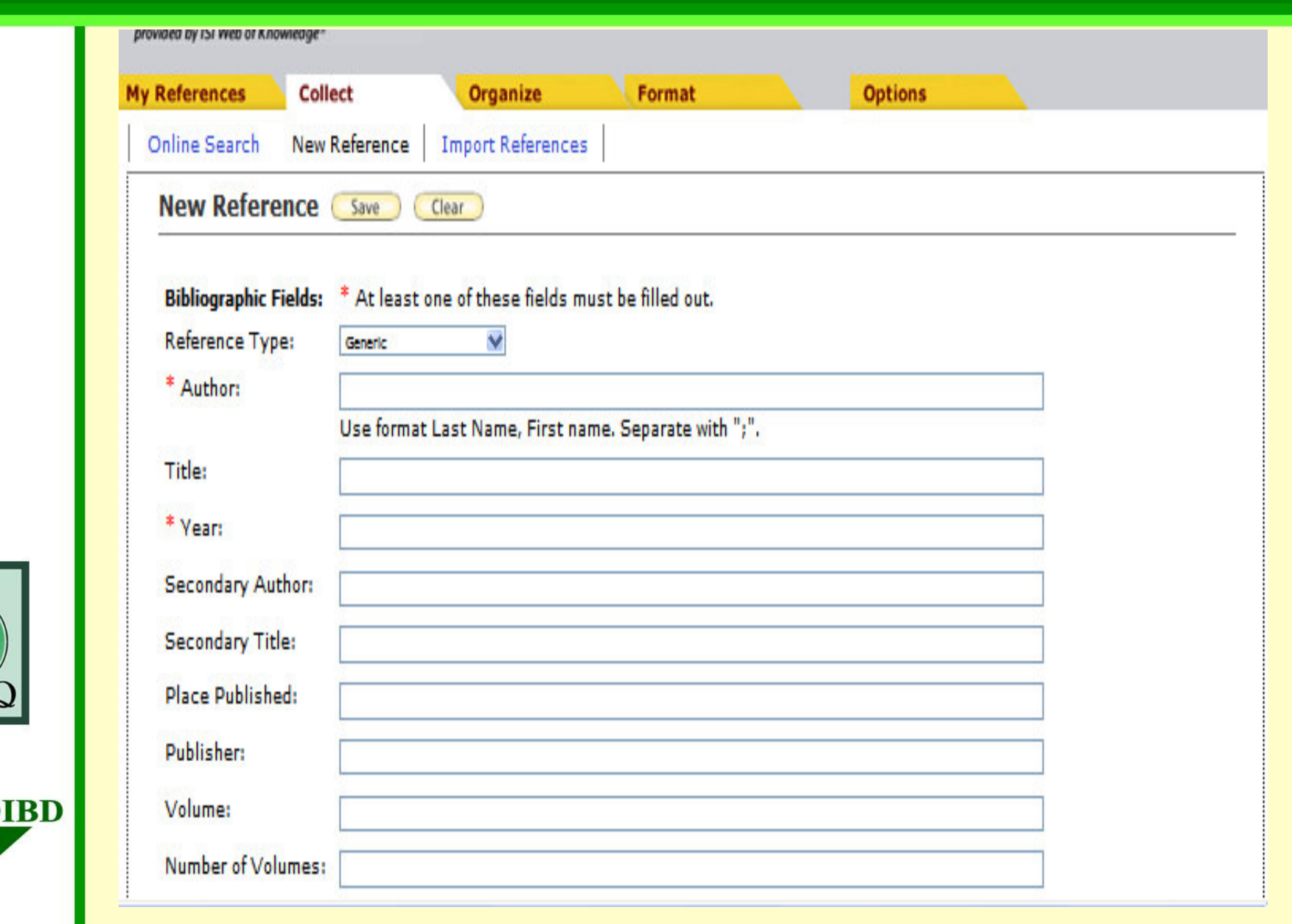

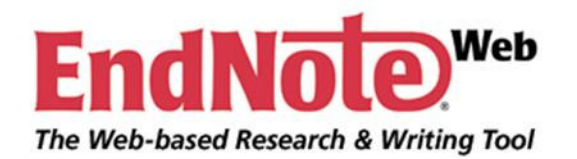

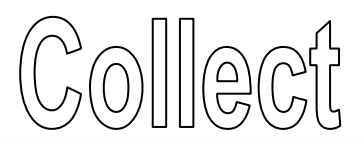

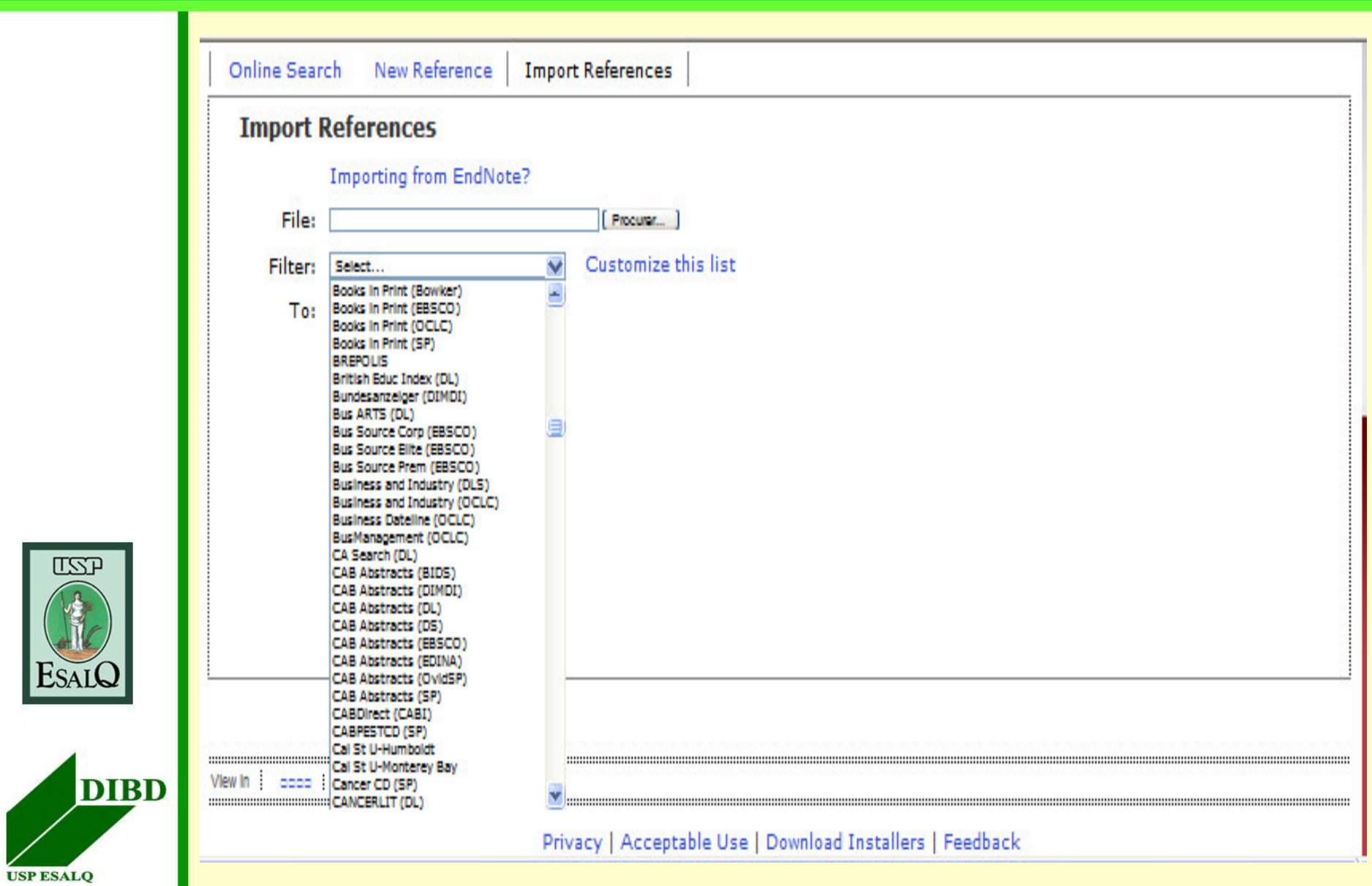

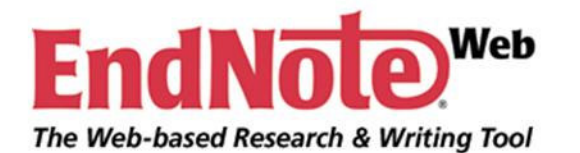

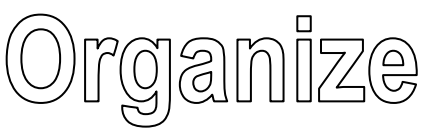

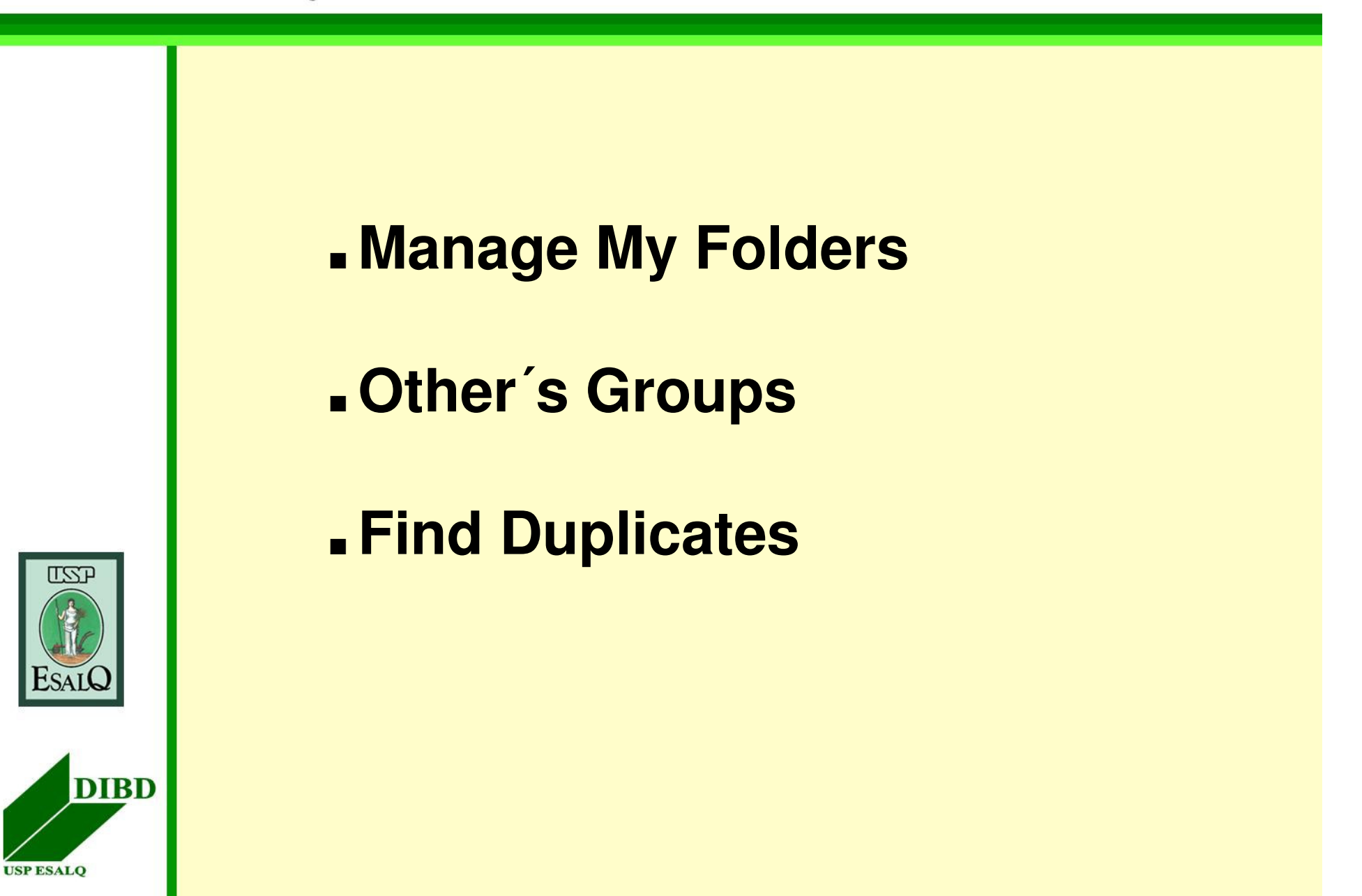

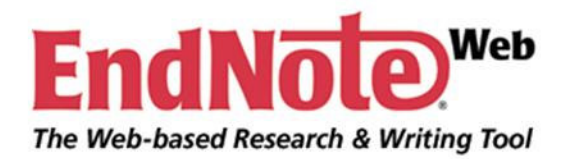

**LZP** 

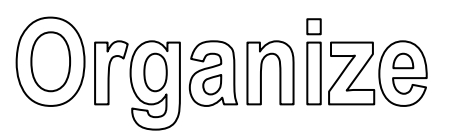

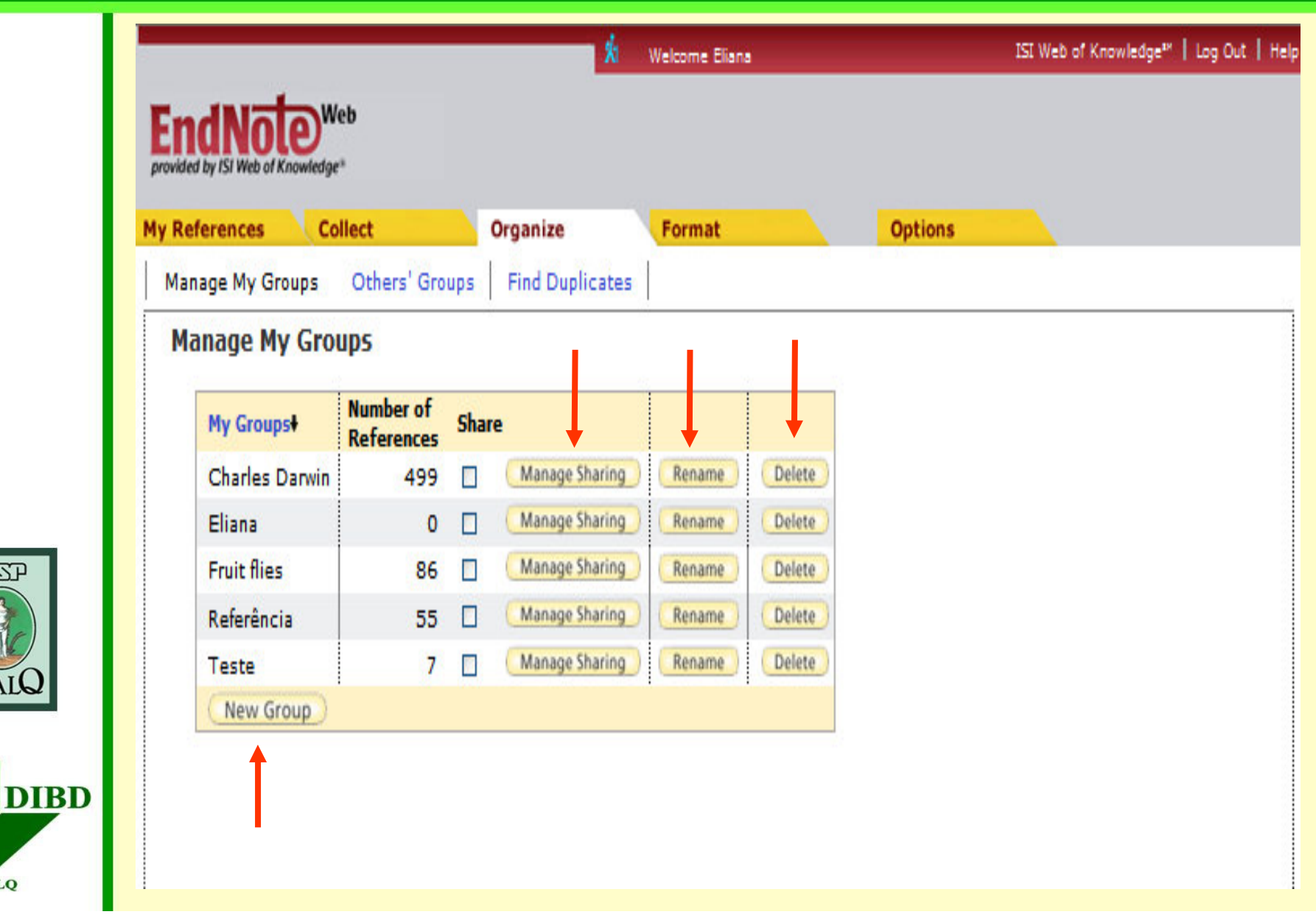

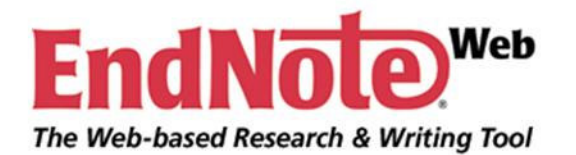

**LZP** 

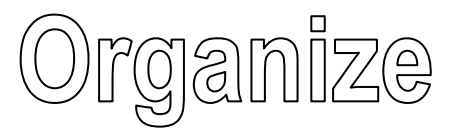

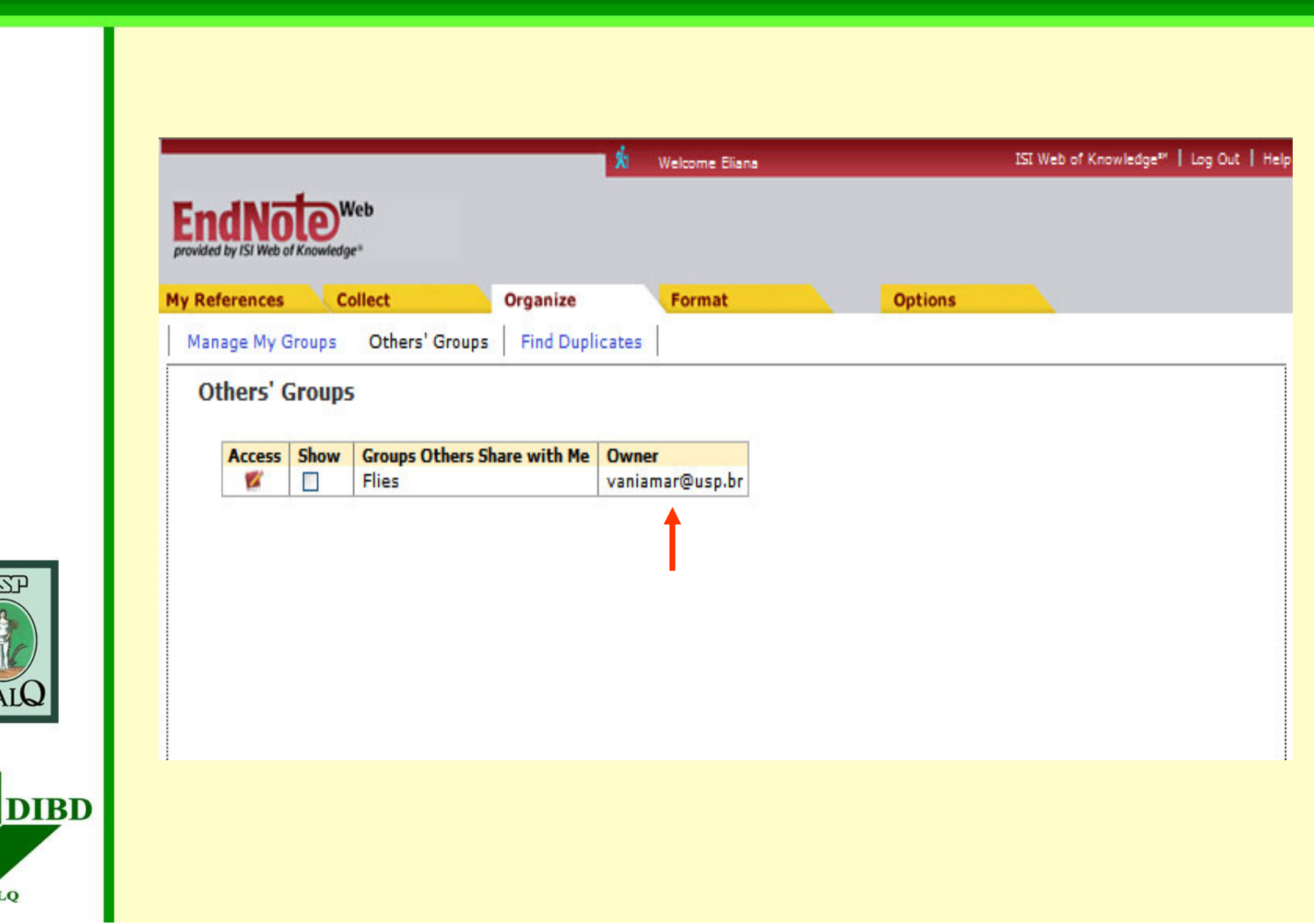

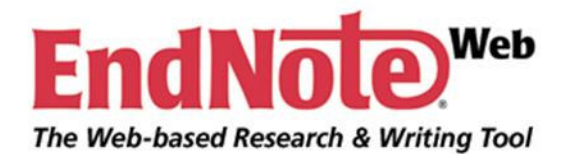

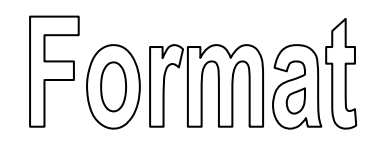

## **Bibliography**

## **Cite While You Write Plug-In**

**Format Paper**

**DIBD USP ESALQ** 

**ITSST** 

**Export References**

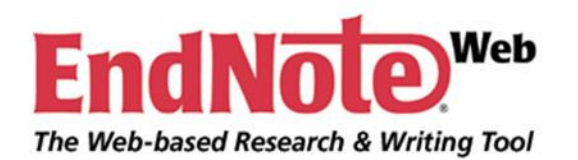

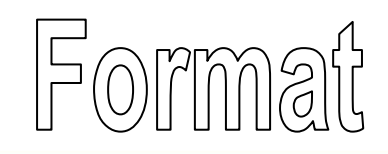

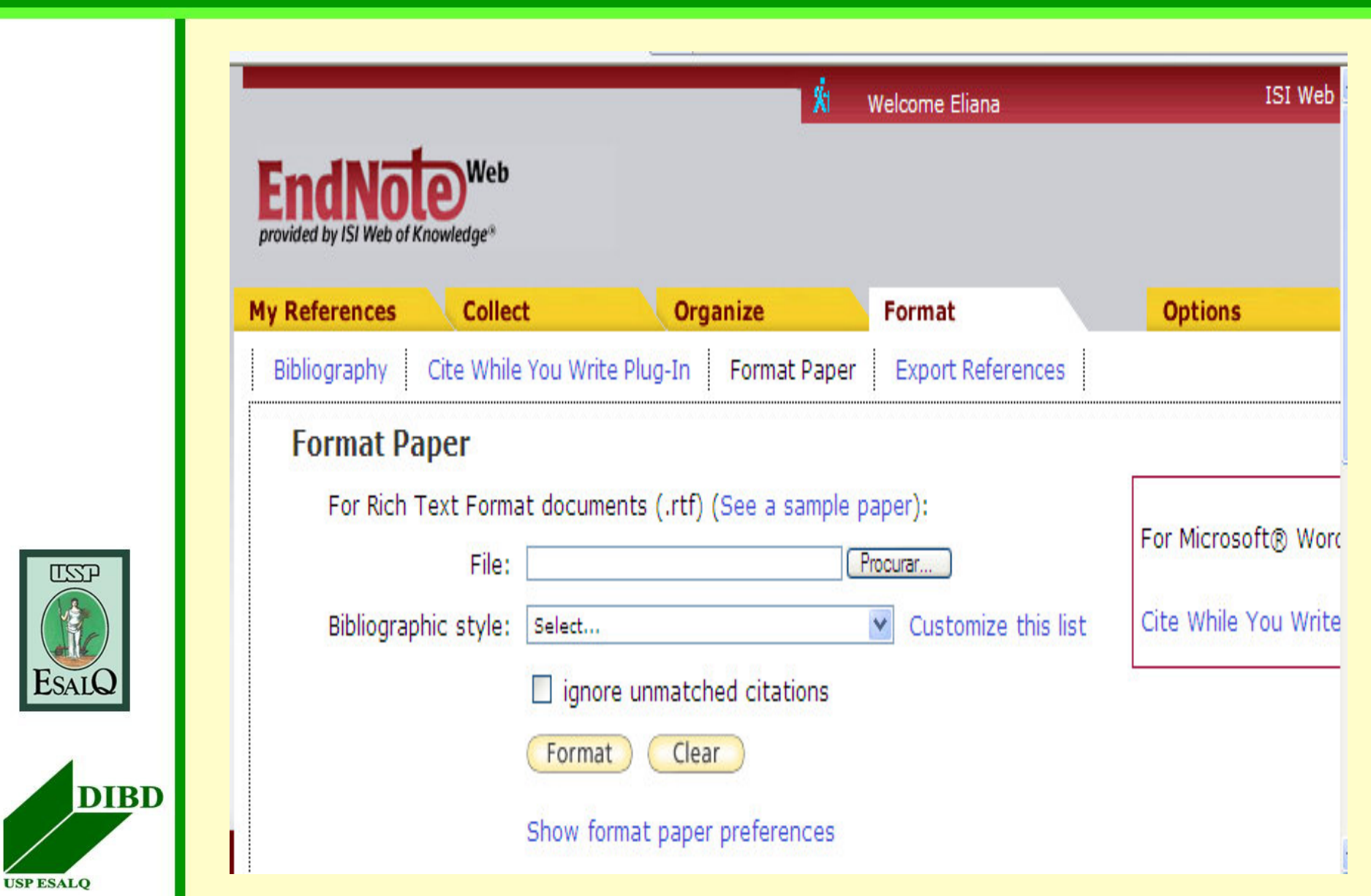

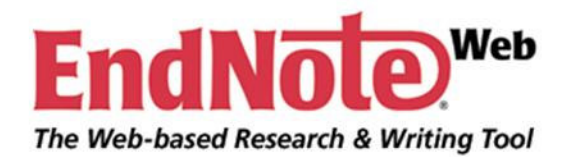

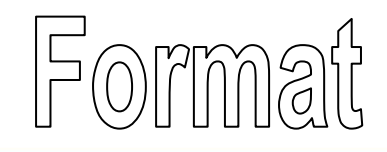

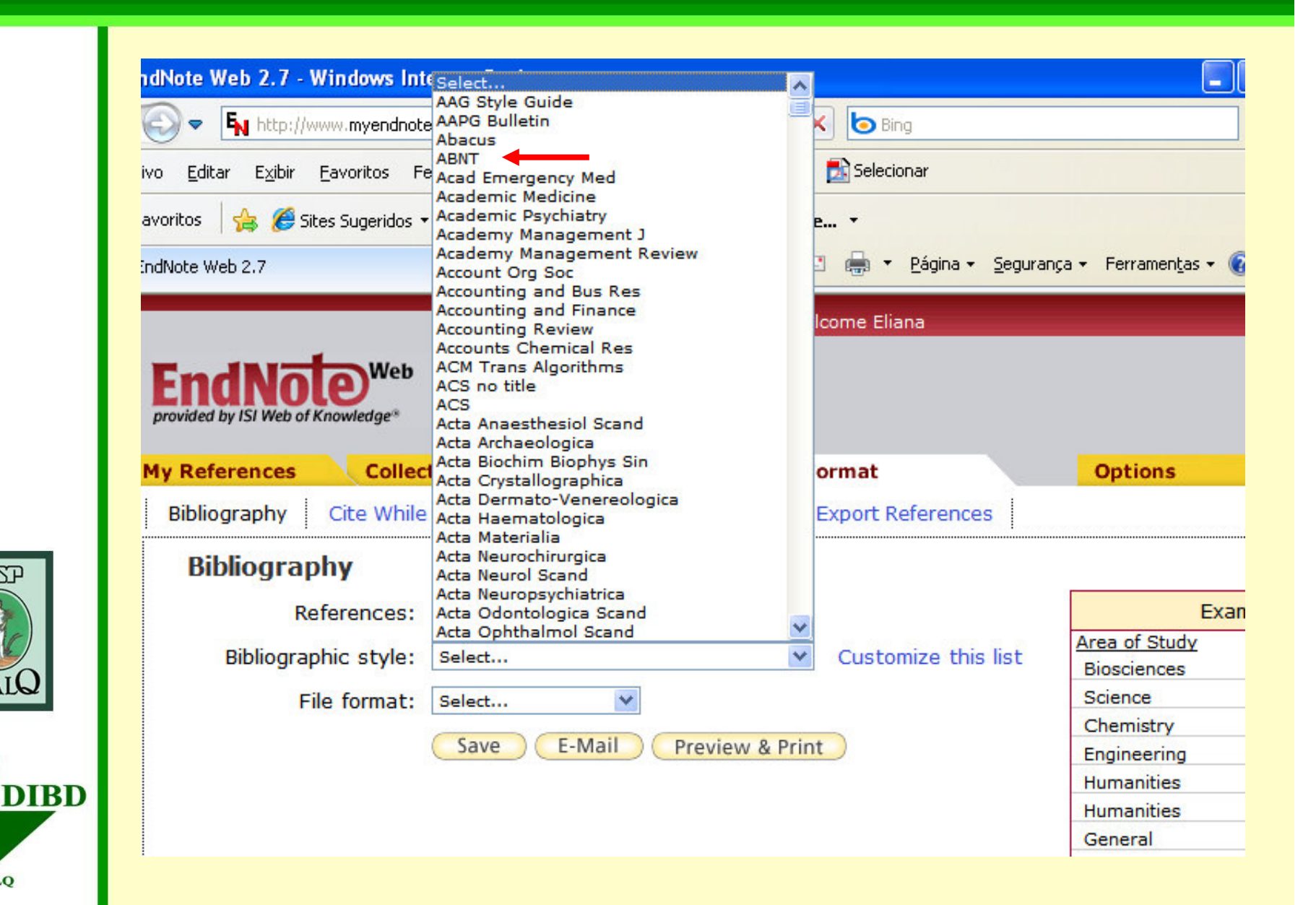

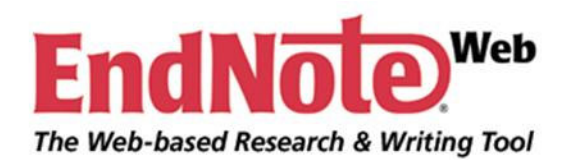

 $\overline{L}$ 

ESAI

ш

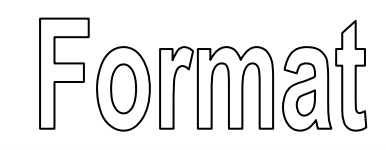

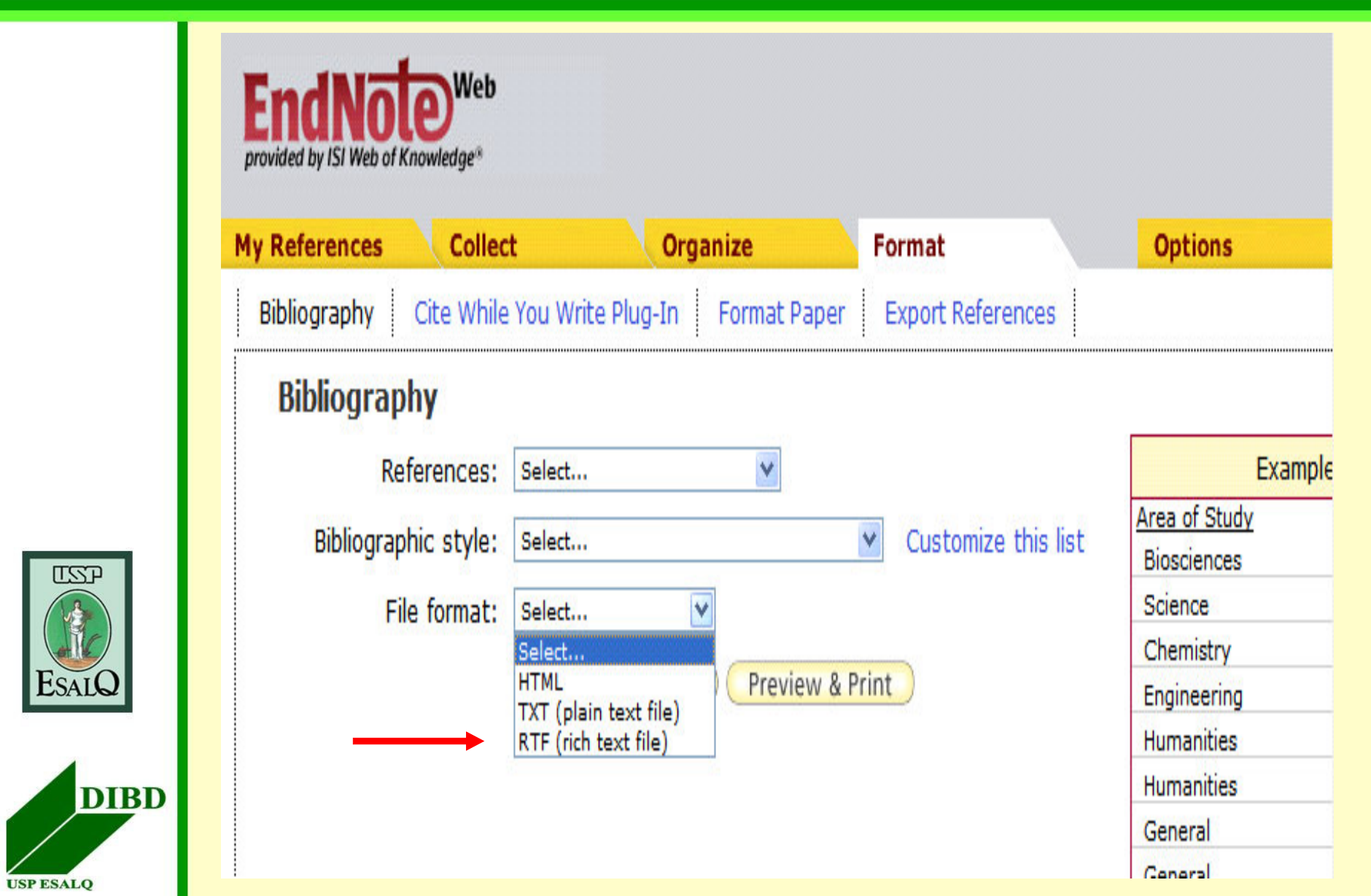

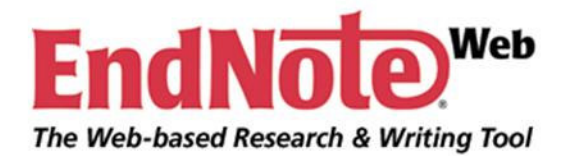

**UST** 

**ESA** 

**USP ESALQ** 

D

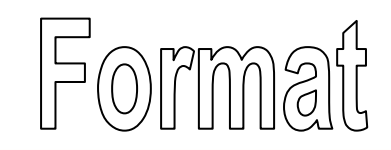

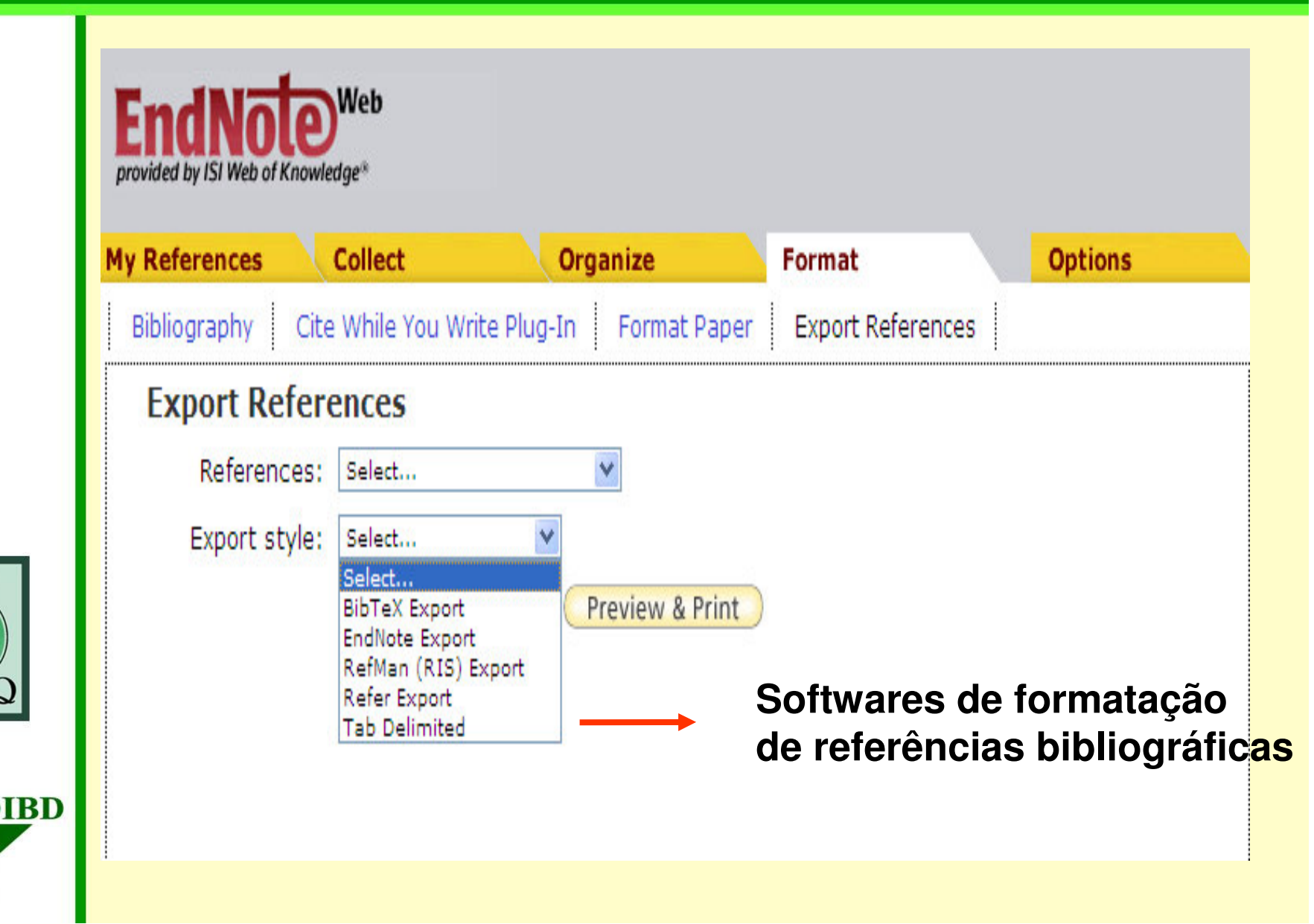

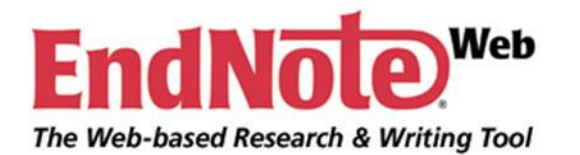

Options

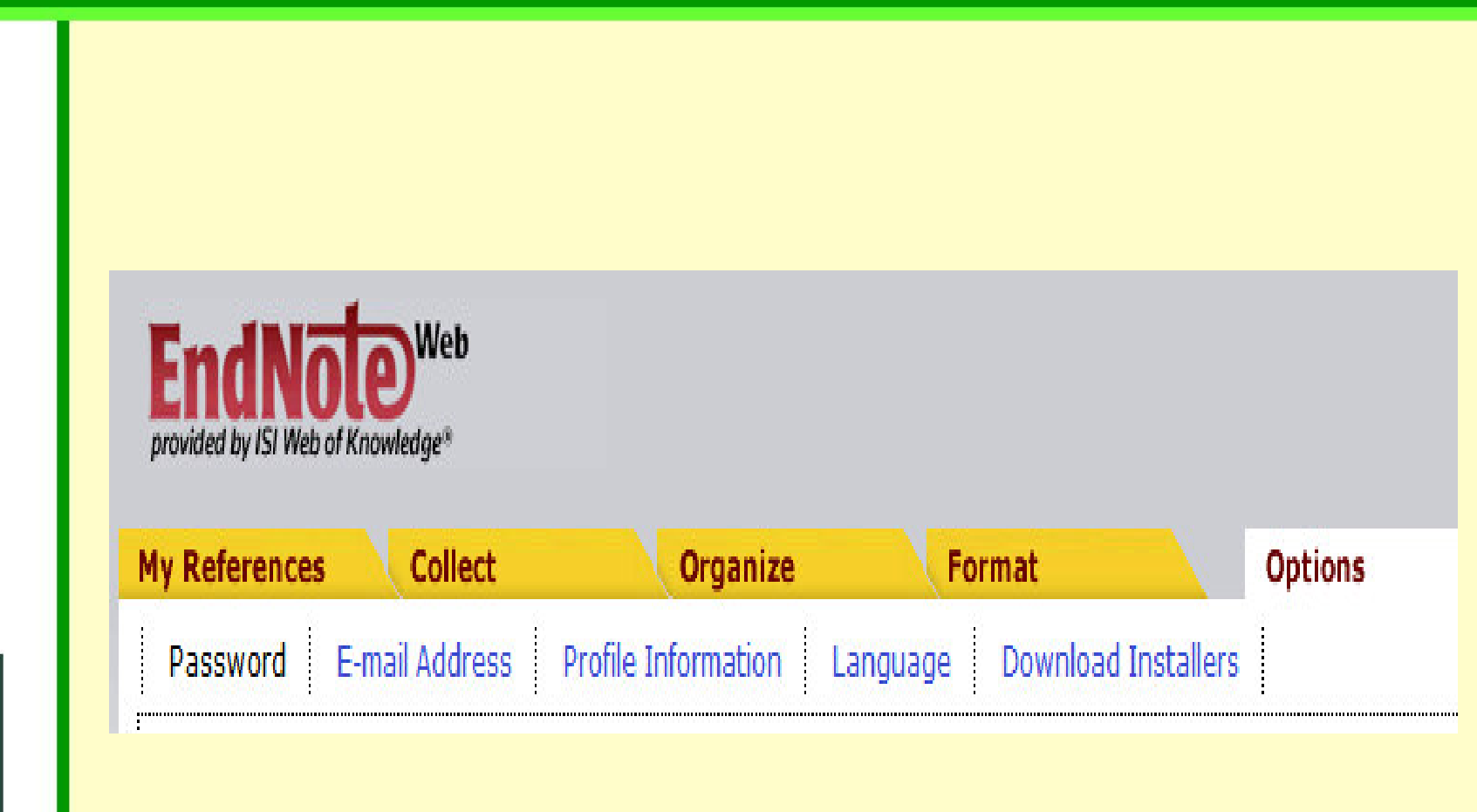

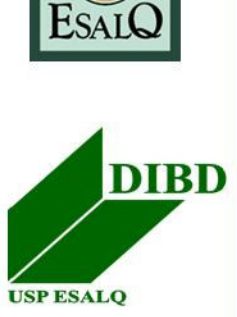

 $\Box$ 

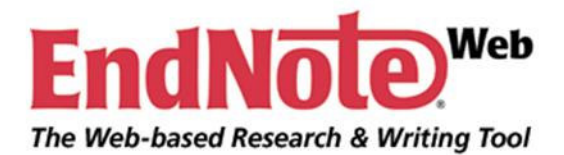

USANDO O ENDNOTE WEB

- $\bullet$  **Criar, excluir, abrir ou compartilhar pastas;**
- $\bullet$ **Inserir ou editar referências;**
- **Exibir um registro de uma referência;**

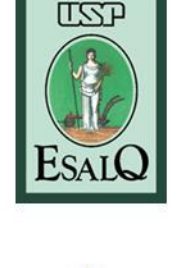

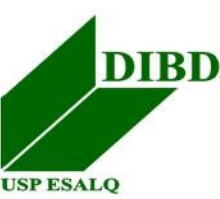

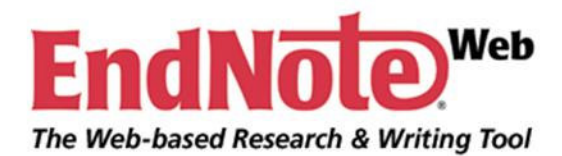

5/A\|N||D)(O) (O) |E|N||D)|N|(O)

- **Efetuar <sup>e</sup> importar os resultados da buscas em bases de dados;**
- **Salvar, imprimir ou enviar por e-mail os arquivos;**
- •**Excluir referências duplicadas;**

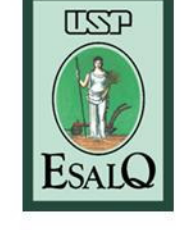

• **Transferir referências de uma pasta para outra.**

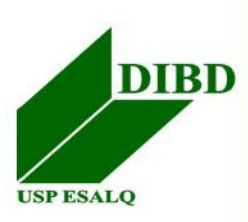

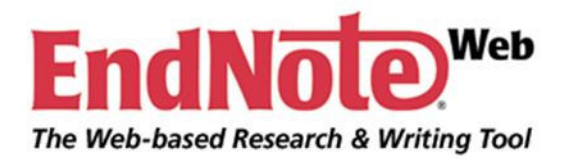

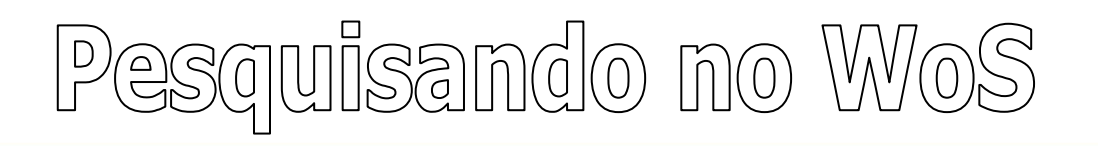

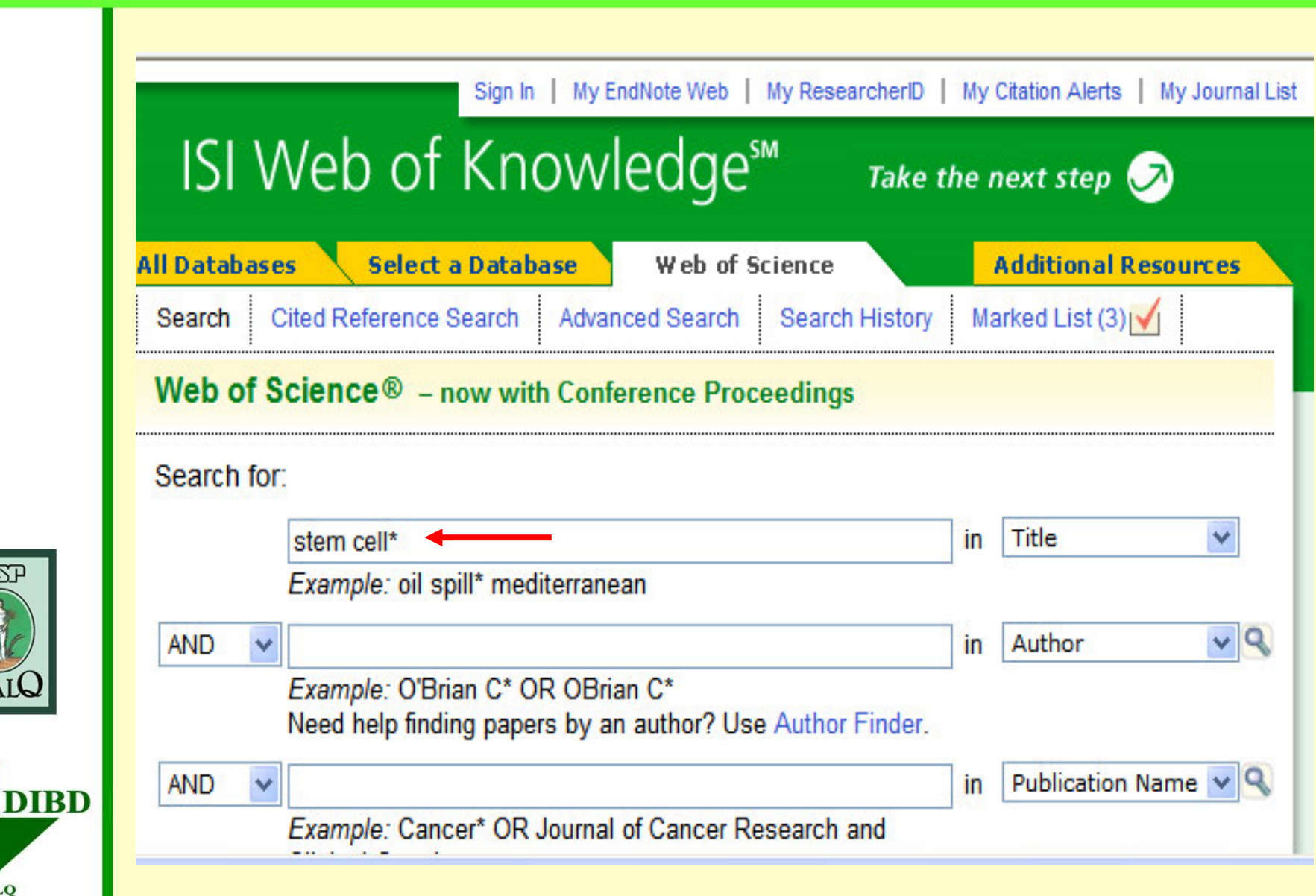

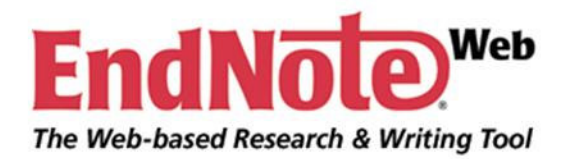

**USP ESALQ** 

# Pesquisando no WoS

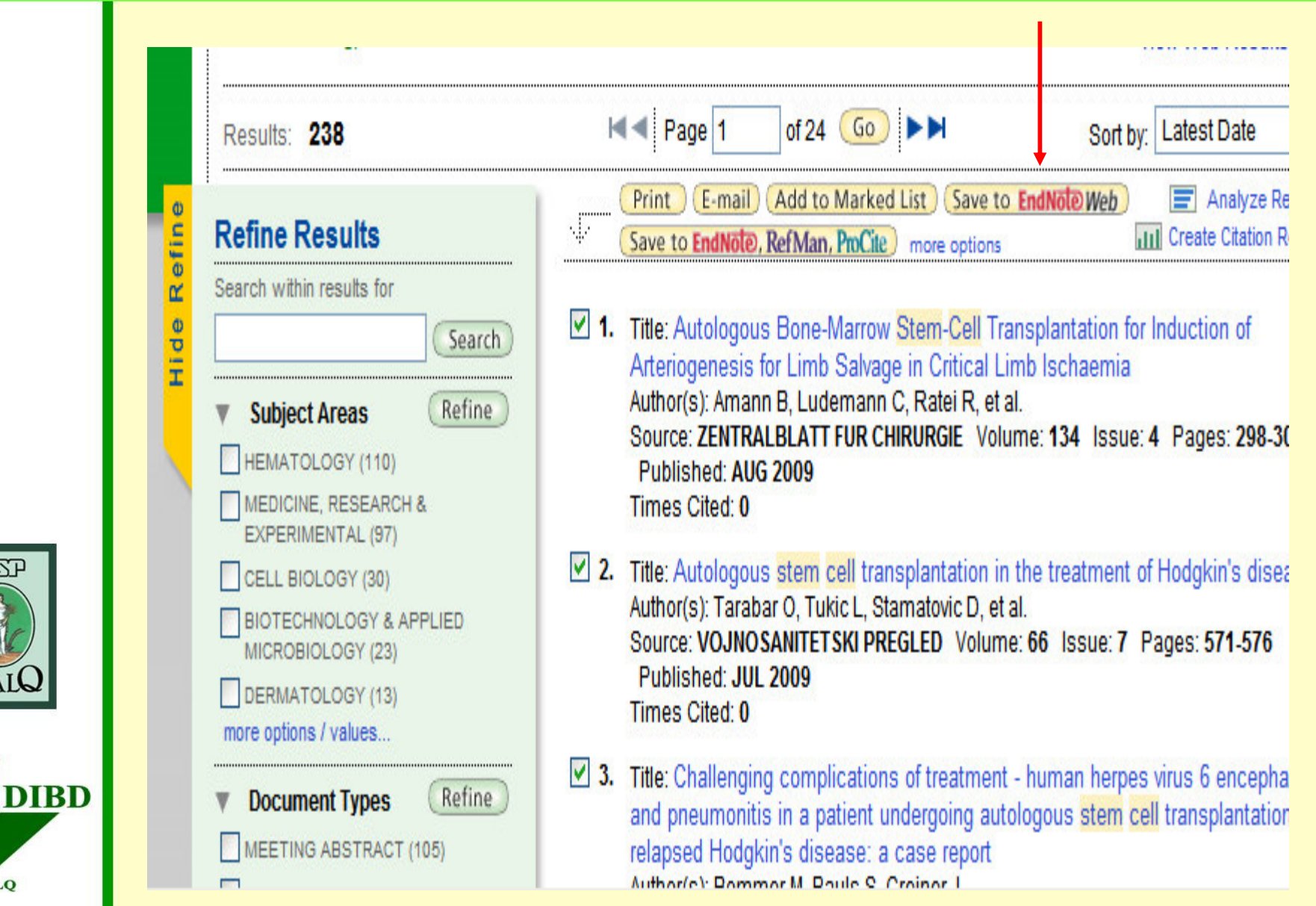

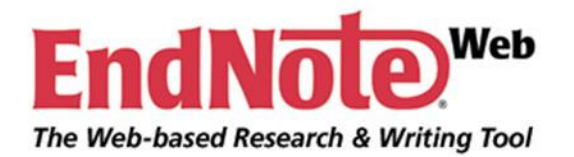

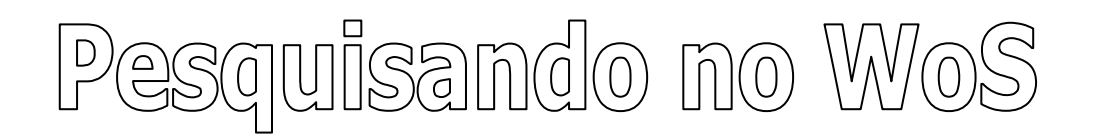

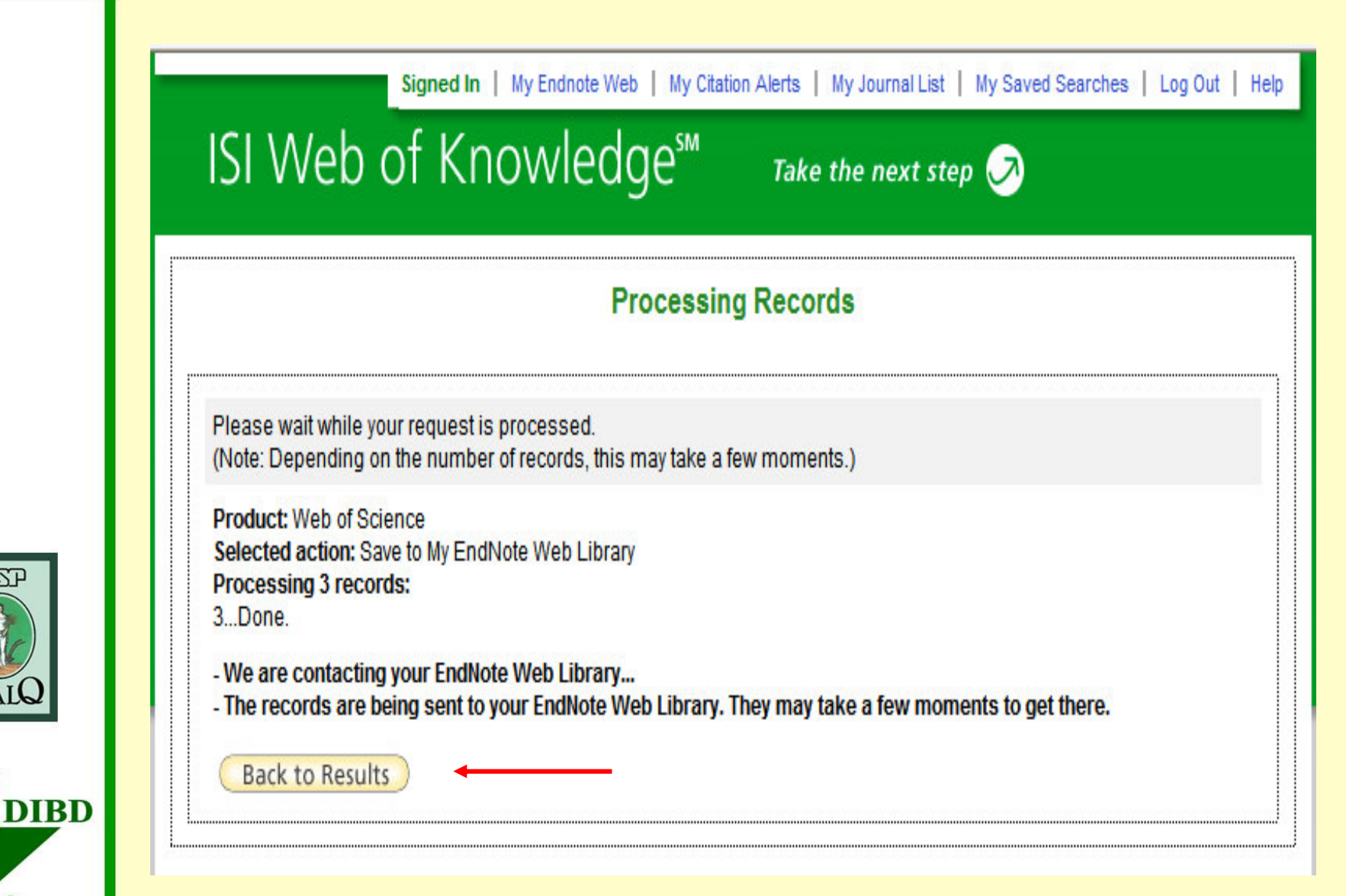

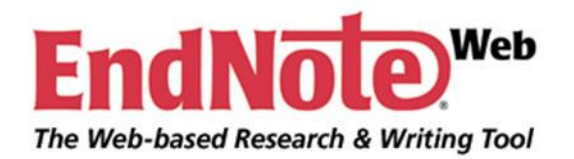

**LSP** 

**USP ESALQ** 

# Pesquisando no WoS

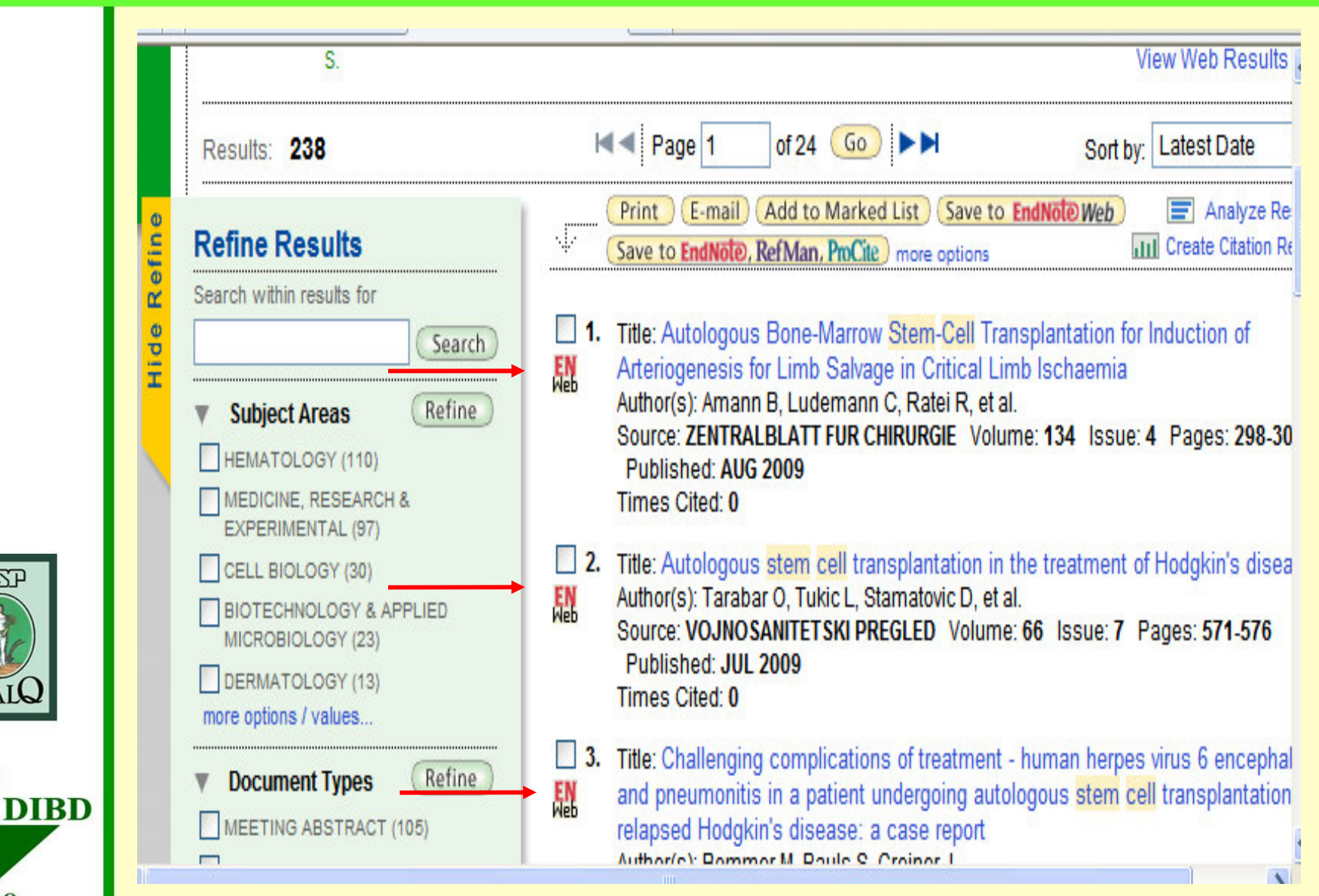

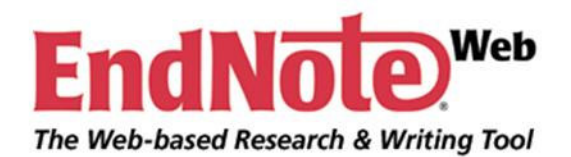

**LSP** 

**USP ESALQ** 

## Importando para o EndNote Web

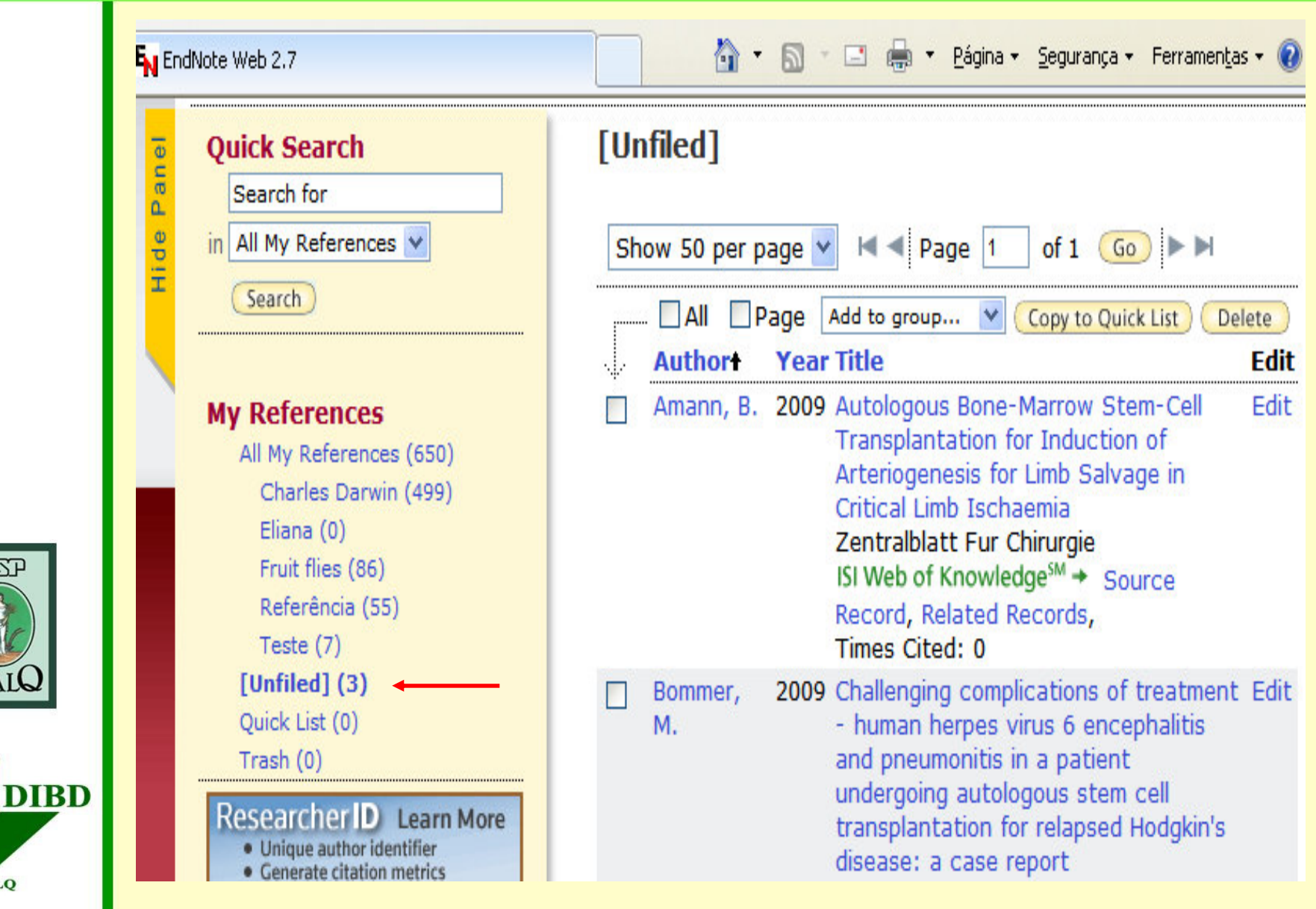

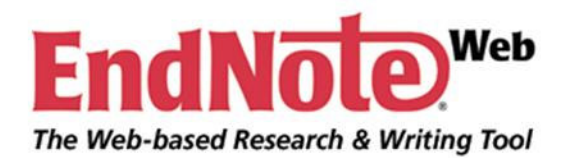

Salvando as referências

• **Selecionar <sup>a</sup> pasta no qual estão armazenadas as referências;**

- •**Selecionar <sup>o</sup> estilo;**
- • **Selecionar <sup>o</sup> formato de saída (RTF – rich text file);**
- •**Clicar em salvar.**

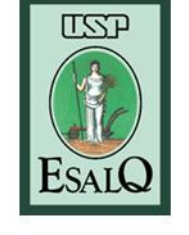

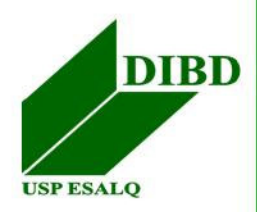

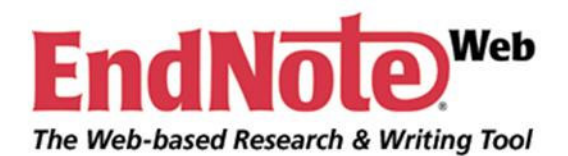

**USP ESALQ** 

# EndNote." Salvand0 as referred and

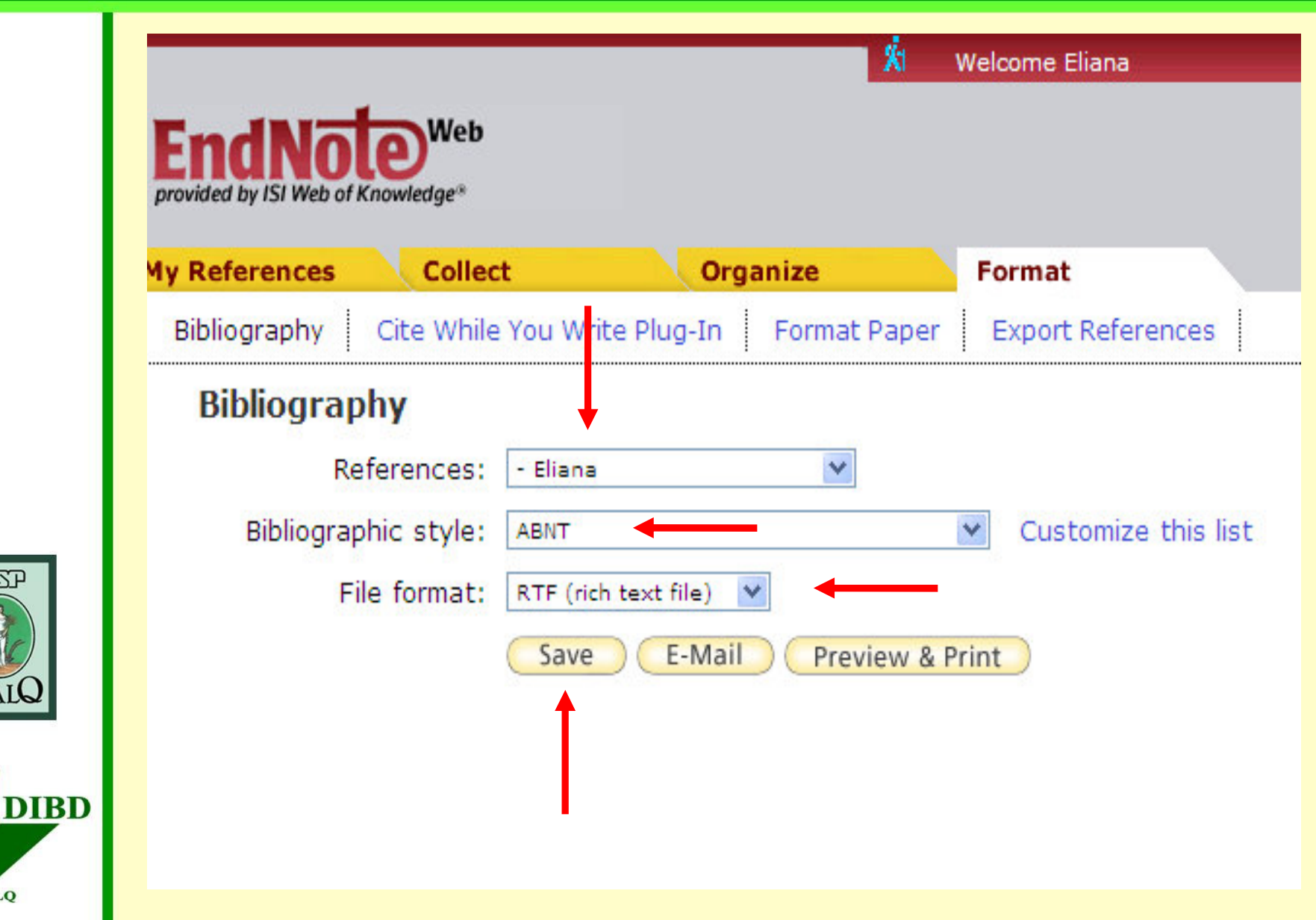

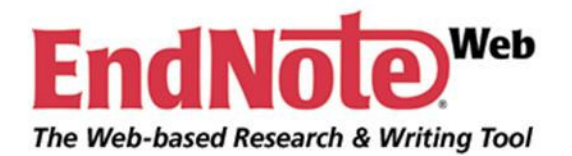

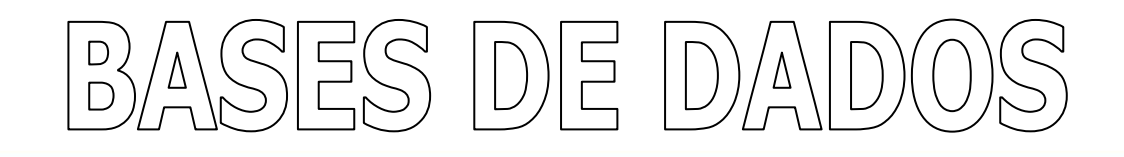

#### **SCOPUS**

- **Efetuar a busca;**
- **Selecionar as referências de interesse;**
- **Clicar em Output;**
- **Selecionar Export Format: RIS Format;**
- **Clicar em Export;**
- **Salvar o arquivo com extensão .ris;**
- **Importar <sup>o</sup> arquivo – filtro SCPOUS – Menu**
	- **Collect/Import References.**

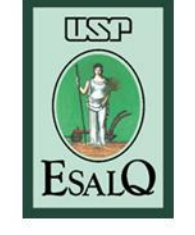

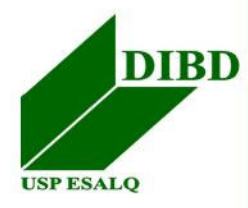

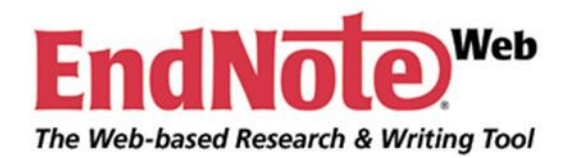

 $\Box$ 

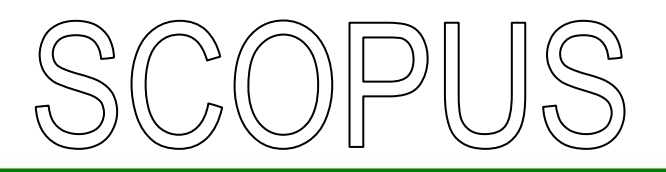

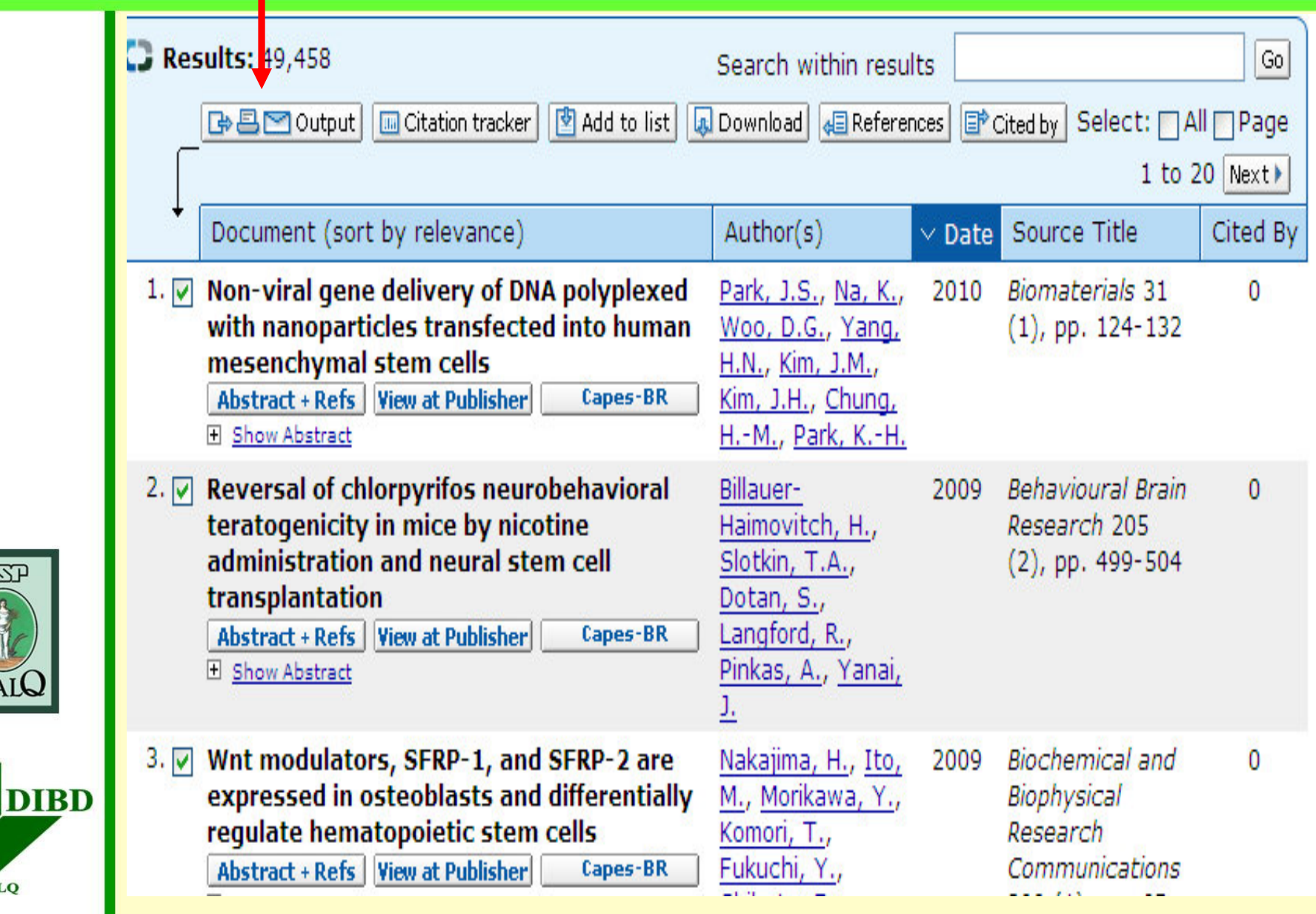

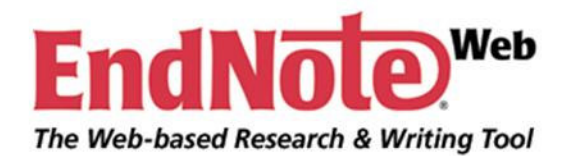

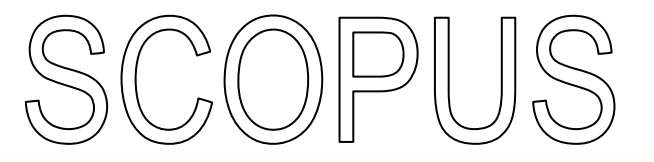

**O** Select the desired output type for the 3 selected documents.

**ⓒ De Export O B Print O M E-mail** O B Bibliography

<sup>2</sup> Export: Choose your preferences and click Export.

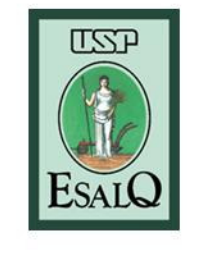

**USP ESALQ** 

**DIBD** 

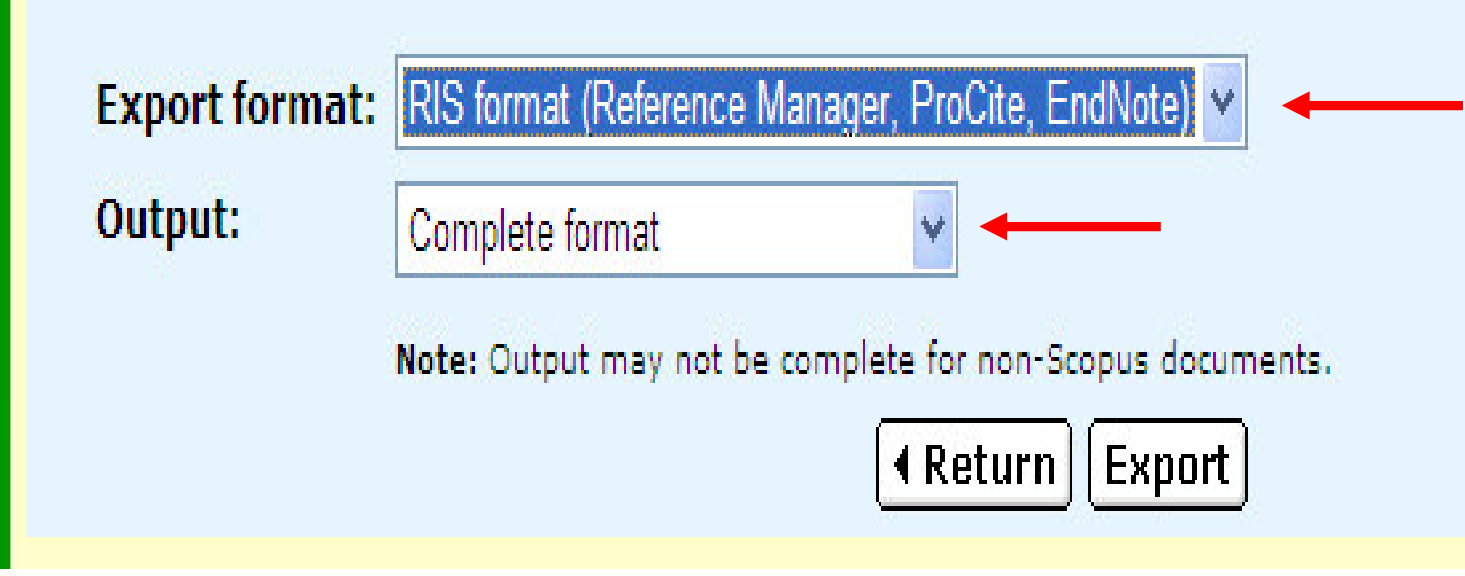

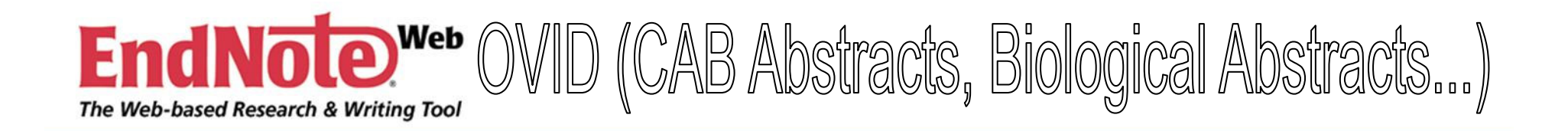

- •Efetuar <sup>a</sup> busca;
- Selecionar as referências de interesse;
- Marcar as opções em 'Results Manager'', localizado abaixo das referências: Results; Fields (Complete reference); Result format (Direct export). Não marcar na opção "Include search history";

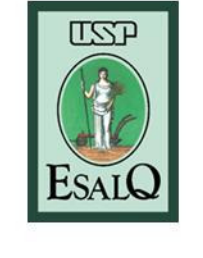

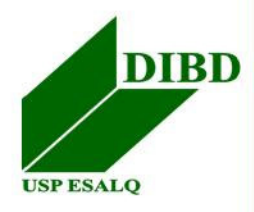

• Clicar em Display;

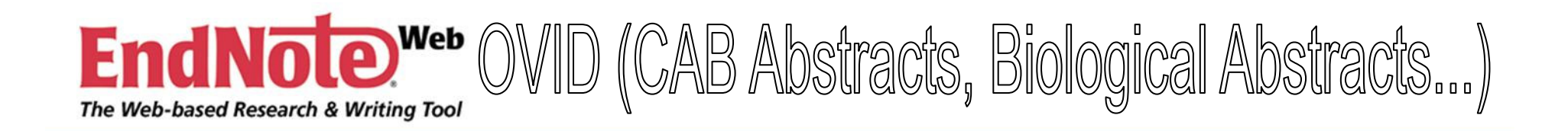

- Selecionar na barra de ferramentas do Windows: Arquivo <sup>&</sup>gt; Salvar como;
- Salvar <sup>o</sup> arquivo com extensão **.txt**; Importar os arquivos usando os filtros CAB Abstracts (OvidSP), Biological Abstracts (OvidSP) etc. menu Collect/Import References;

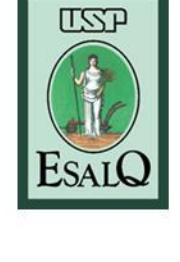

• Usar qualquer um dos filtros da OvidSP para <sup>a</sup> base de dados FSTA (Food Science and Technology Abstracts).

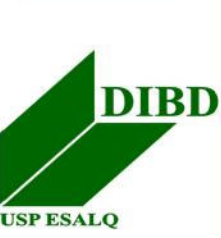

#### WED OVID (CAB Abstracts, Biological Abstracts...) **Endr**  $\hat{\mathbf{e}}$ The Web-based Research & Writing Tool

Results Manager (Click to close)

**Fields** 

**Results** 

OSelected Results **OAll in this set (1-1)** 

and/or Range:

**Clear Selected Results** 

OCitation (Title, Author, Source) OCitation + Abstract OCitation + Abstract + Subject Headings OComplete Reference **Select Fields** OSelected fields: (ss, do, id, mt, is, ad, lm, au, od, yr, sh, ib, pt, up, gl, rn, sl, so, lp, pu, ab, cp, an, on, lg, ur, ca, ma, rf, ot, nt, cc, ti, in, pr, bt, ed)

#### **Result Format**

Oovid OBRS/Tagged OReprint/Medlars OBrief (Titles) **Display** ODirect Export **Linclude Search** History  $\Box$ Include link to each record

#### **Actions**

**Display** 

**Print Preview** 

**Email** 

Save

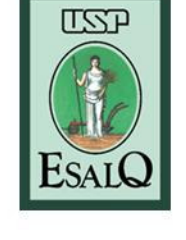

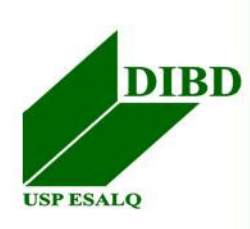

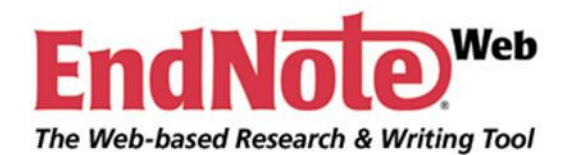

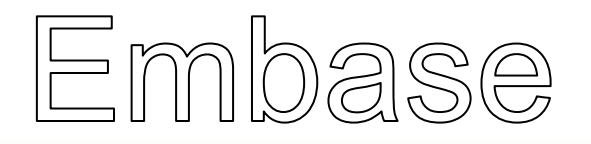

- •**Efetuar <sup>a</sup> busca;**
- **Selecionar as referências de interesse;**
- **Clicar em "Export";**
- **Selecionar "Plain Text" em Export Format;**
- **Selecionar "Full Records" em Plain Text Formats;**
- **Clicar em Export;**
- **Salvar o arquivo com extensão .txt;**
- **Importar os arquivos usando <sup>o</sup> filtro Embase DS no menu Collect/Import References.**

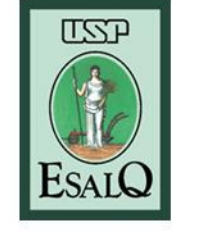

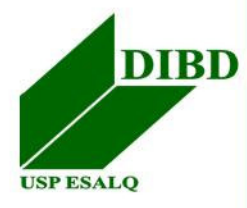

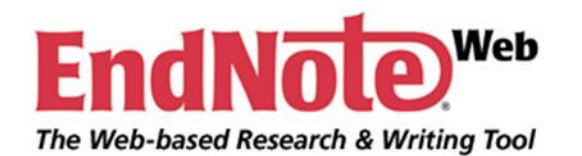

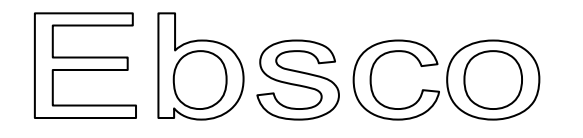

- **Efetuar <sup>a</sup> busca;**
- **Adicionar os registros à Pasta;**
- **Exibir <sup>a</sup> Pasta (podem ser excluídos registros);**
- **Selecionar as referências de interesse;**
- **Clicar em "Export";**
- **Selecionar "Direct Export to EndNote Web";**
- **Clicar em "Salvar".**
- **Obs.: Os registros serão enviados automaticamente para <sup>a</sup> Pasta Unfiled, sem necessidade de importação dos registros.**

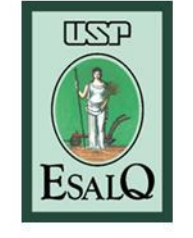

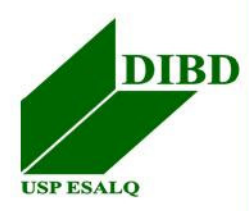

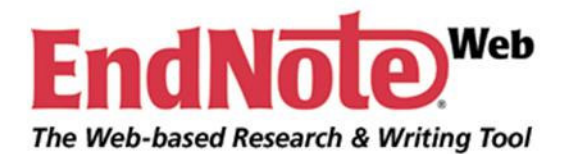

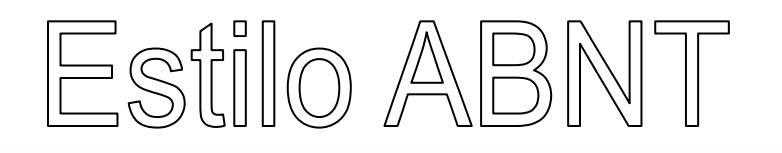

- • BECKER, D. *et al.* Response of human hematopoietic stem and progenitor cells to energetic carbon ions. *International Journal of Radiation Biology* [S.I.], v. 85, n. 11, p. 1051-1059, 2009.
- • BOURKE, V. A. *et al.* Spatial gradients of blood vessels and hematopoietic stem and progenitor cells within the marrow cavities of the human skeleton. *Blood* [S.I.], v. 114, n. 19, p. 4077-4080, Nov 2009.

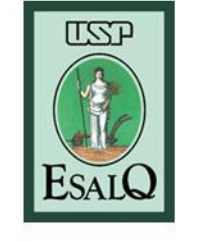

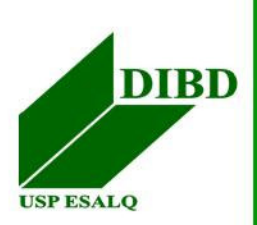

• YAO, Z. X.; MISHRA, L. Cancer stem cells and hepatocellular carcinoma. *Cancer Biology & Therapy* [S.I.], v. 8, n. 18, p. 1691-1698, Sep 2009.